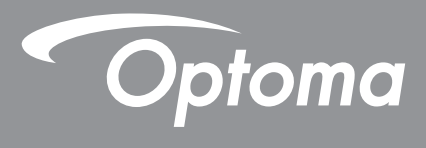

## **DLP®-projektori**

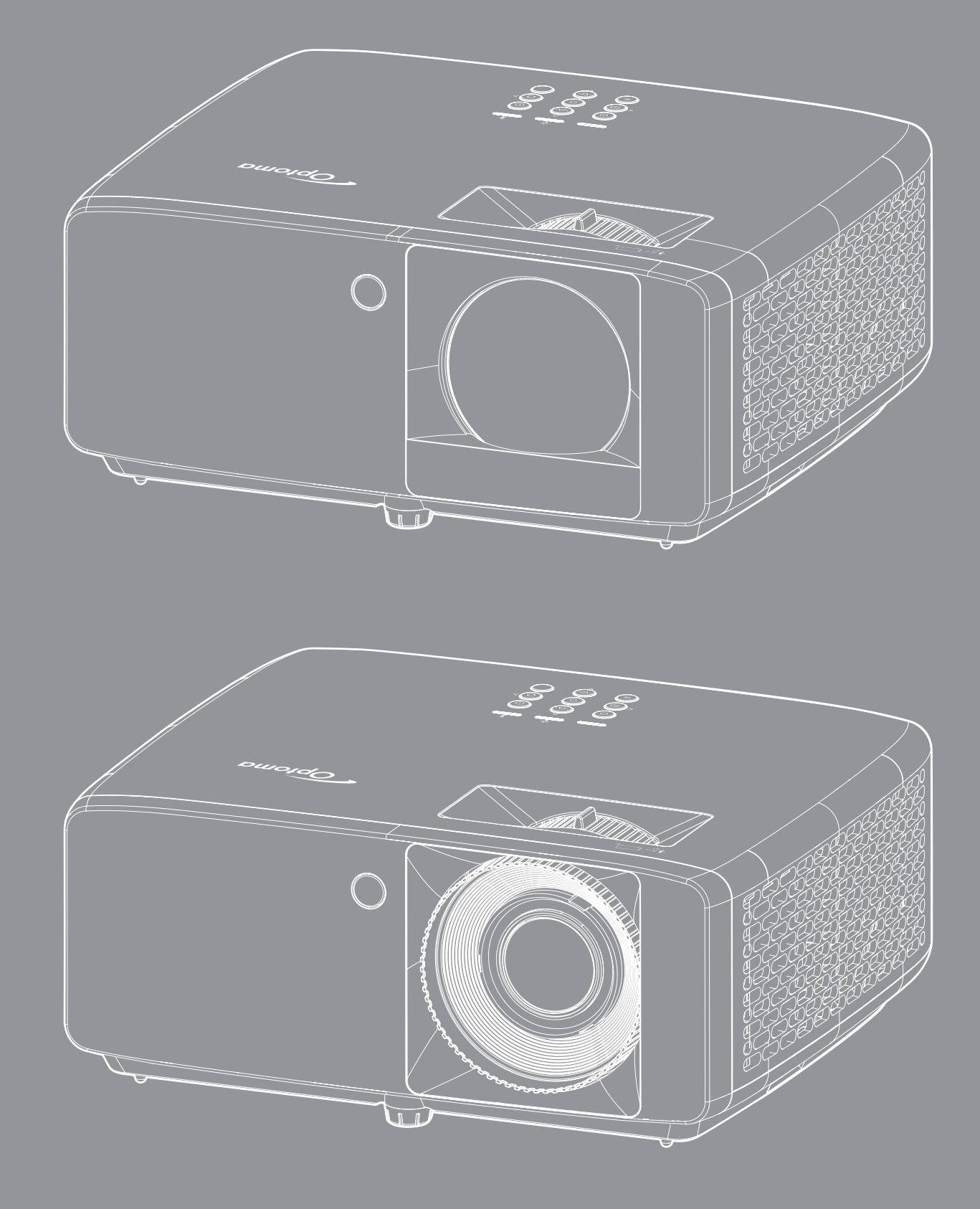

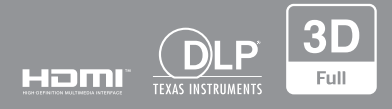

**Käyttöopas**

# **SISÄLTÖ**

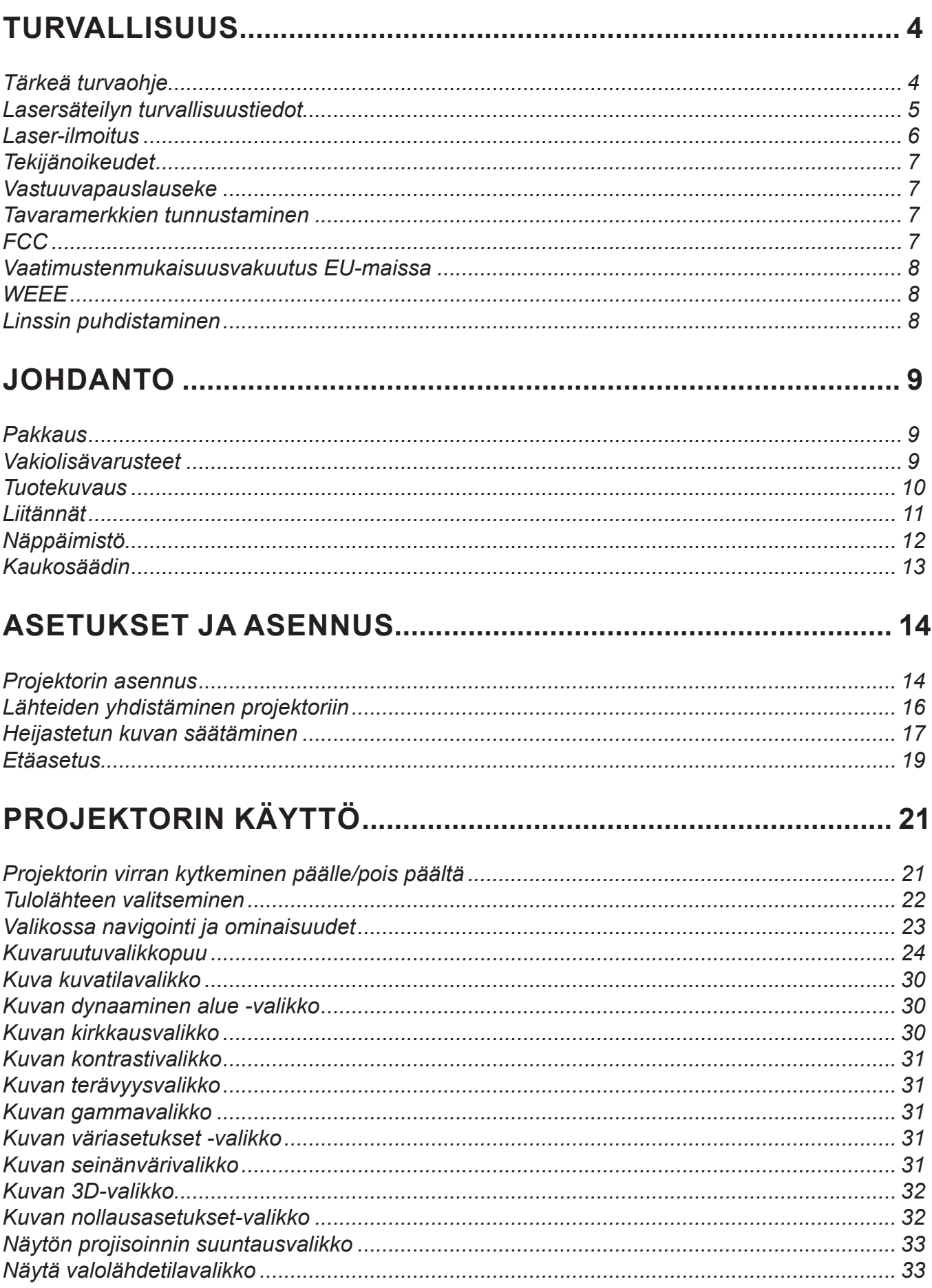

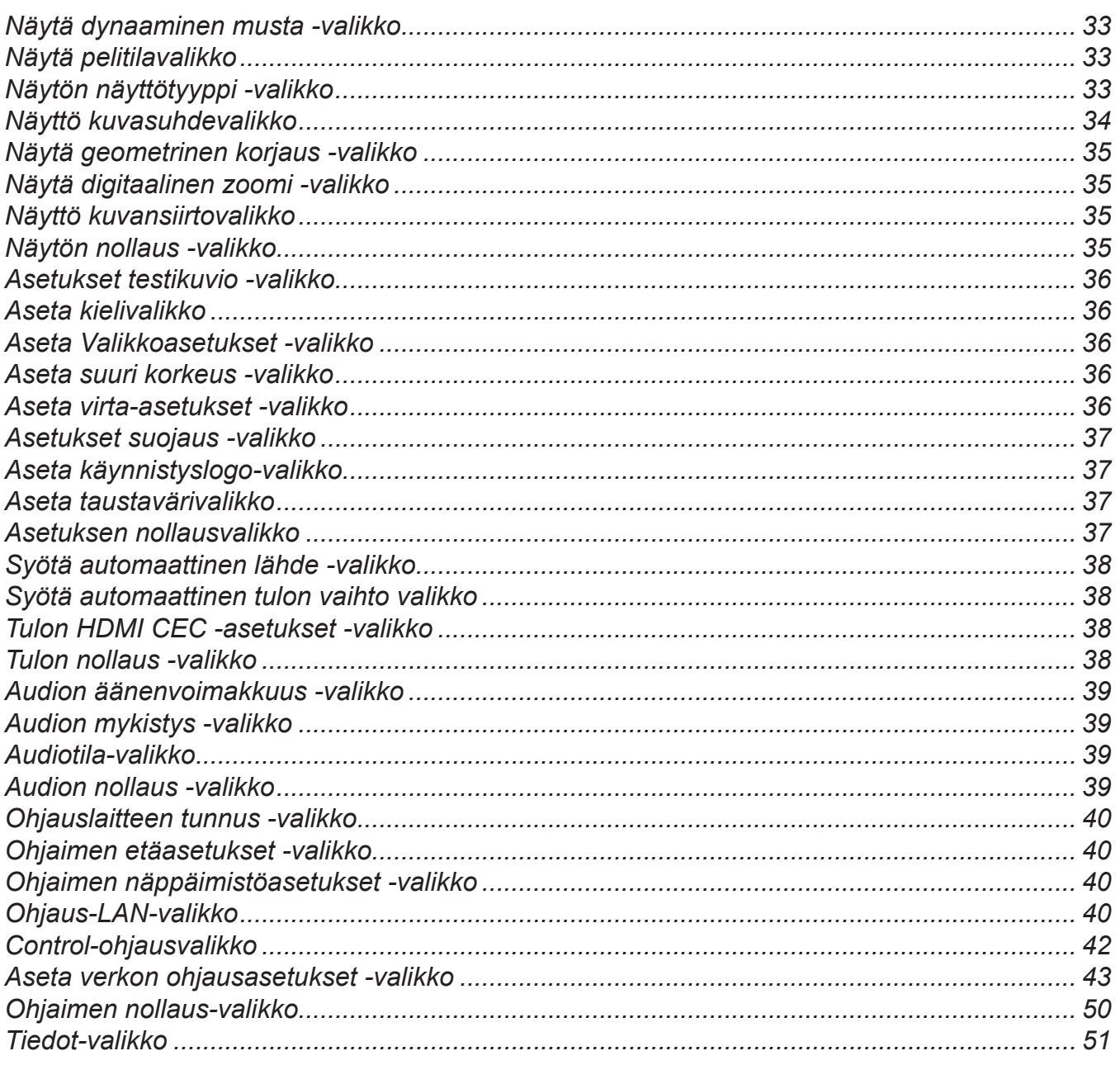

## 

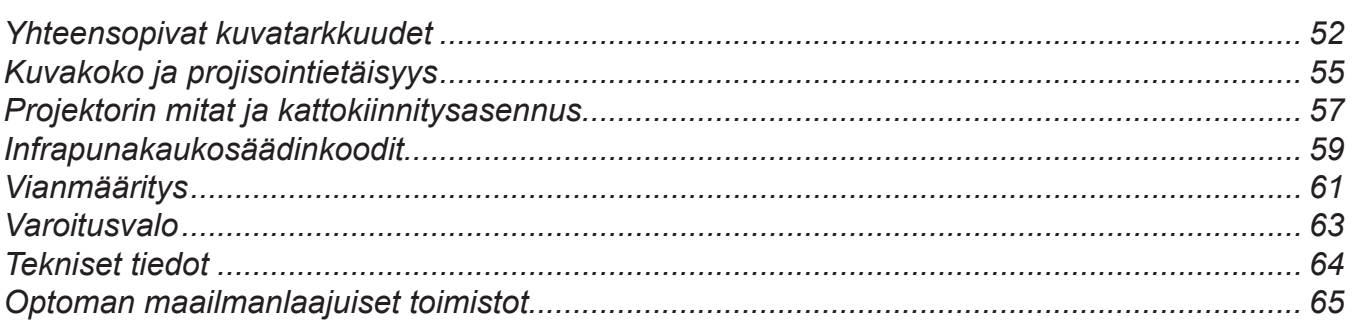

## <span id="page-3-0"></span>**TURVALLISUUS**

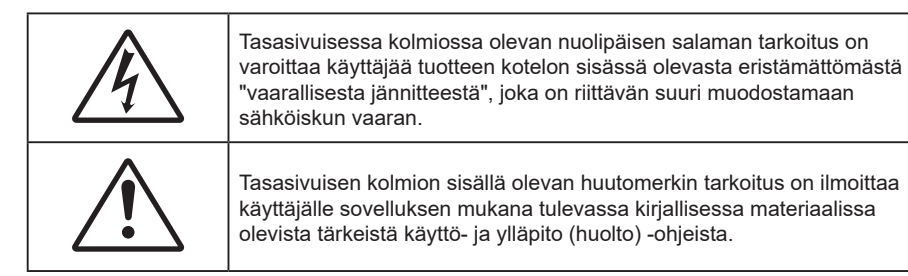

Noudata kaikkia tässä käyttöoppaassa suositeltuja varoituksia, varotoimia ja huoltotoimenpiteitä.

### **Tärkeä turvaohje**

- Älä tuki tuuletusaukkoja. Jotta voisit varmistaa projektorin luotettavan käytön ja suojata sitä ylikuumenemiselta, on suositeltavaa sijoittaa se niin, että sen tuuletus ei esty. Älä esimerkiksi aseta projektoria täydelle kahvipöydälle, sohvalle, sänkyyn jne. Älä aseta projektoria syvennykseen, kuten kirjahyllyyn tai hyllyyn, joka rajoittaa ilman virtausta.
- Tulipalon tai sähköiskun vaaran vähentämiseksi älä altista projektoria sateelle tai kosteudelle. Älä asenna laitetta lähelle lämmönlähteitä (esim. lämpöpattereita, lämmittimiä ja liesiä) tai muita lämpöä tuottavia laitteita (esim. vahvistimia).
- Älä anna esineiden tai nesteiden joutua projektorin sisään. Ne saattavat koskettaa vaarallisia jännitepisteitä tai oikosulkea osia, mistä saattaa seurata tulipalo tai sähköisku.
- Älä käytä seuraavanlaisissa olosuhteissa:
	- ± Äärimmäisen kuumassa, viileä tai kosteassa ympäristössä.
		- (i) Varmista, että ympäristön huonelämpötila on välillä 0–40 °C
		- (ii) Suhteellinen kosteus on enintään 80 %
	- Pölyisessä tai likaisessa ympäristössä.
	- Älä käytä laitetta voimakkaita magneettikenttiä muodostavien laitteiden läheisyydessä.
	- Suorassa auringonvalossa.
- Älä käytä laitetta, jos se on fyysisesti vahingoittunut tai vaurioitunut. Fyysisiin vahinkoihin tai vaurioihin kuuluu (rajoittamatta):
	- Laite on pudotettu.
	- Virtajohto tai -pistoke on vahingoittunut.
	- Nestettä on läikkynyt projektoriin.
	- Projektori on ollut alttiina sateelle tai kosteudelle.
	- ± Jotain on pudonnut projektorin sisään tai sen sisällä on jotain irtonaista.
- Älä sijoita projektoria epävakaalle alustalle. Projektori voi kaatua ja aiheuttaa vamman tai projektori voi vahingoittua.
- Älä estä valoa tulemasta läpi projektorin linssistä käytön aikana. Valo kuumentaa kohteen ja se voi sulaa, aiheuttaa palovammoja tai tulipalon.
- Älä avaa tai pura tuotetta, sillä se voi aiheuttaa sähköiskun.
- Älä yritä huoltaa laitetta itse. Kansien avaaminen saattaa altistaa sinut vaarallisille jännitteille tai muille vaaroille. Soita Optomalle ennen kuin lähetät laitteen korjattavaksi.
- Katso projektorin kotelosta turvallisuuteen liittyvät merkinnät.
- Vain valtuutettu huoltohenkilöstö saa korjata laitteen.
- Käytä vain valmistajan määrittämiä liitäntöjä/lisälaitteita.
- Älä katso suoraan projektorin linssiin käytön aikana. Kirkas valo saattaa vahingoittaa silmiäsi.
- Tämä projektori tunnistaa valolähteen käyttöiän itse.
- <span id="page-4-0"></span> Laittaessasi projektorin pois päältä, varmista että sen jäähdytyskierto on suoritettu ennen virran katkaisemista. Anna projektorin jäähtyä 90 sekuntia.
- Sammuta laite ja irrota virtapistoke pistorasiasta, ennen kuin puhdistat tuotteen.
- Käytä kotelon puhdistamiseen pehmeää, kuivaa liinaa, joka on kostutettu miedolla pesuaineella. Älä käytä laitteen puhdistamiseen hankaavia puhdistusaineita, vahoja tai liuottimia.
- Irrota virtajohto pistorasiasta, jos laitetta ei käytetä pitkään aikaan.
- Älä aseta projektoria paikkoihin, joissa se voi altistua tärinälle tai iskuille.
- Älä koske linssiin paljain käsin.
- Poista paristo(t) kaukosäätimestä ennen varastointia. Jos paristo(t) jäävät kaukosäätimeen pitkiksi ajoiksi, ne voivat vuotaa.
- Älä käytä tai varastoi projektoria paikoissa, joissa voi olla öljyn tai tupakan savua, se voi heikentää projektorin suorituskyvyn laatua.
- Noudata oikeaa projektorin suuntausasennusta. Muu kuin vakioasennus voi heikentää projektorin suorituskykyä.
- Käytä jatkojohtoa ja/tai ylijännitesuojaa. Virtakatkokset ja jännitteen laskut voivat RIKKOA laitteita.

### **Lasersäteilyn turvallisuustiedot**

 $\mathbf{X}$   $\rightarrow$ 

 Tämän tuotteen on luokiteltu kuuluvan normin IEC60825-1:2014 LUOKKA 1 LASERTUOTE - RISKIRYHMÄ 2:n ja se on myös normien 21 CFR 1040.10 ja 1040.11 mukainen Riskiryhmä 2, LIP (Laser Illuminated Projector) -tuotteena, kuten on määritetty normissa IEC 62471:5:Ed.1.0. Katso lisätietoja 8 toukokuussa 2019 julkaistusta laserilmoituksesta nro 57.

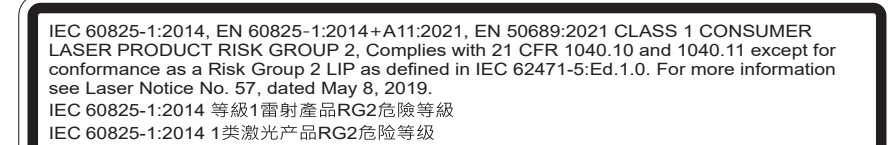

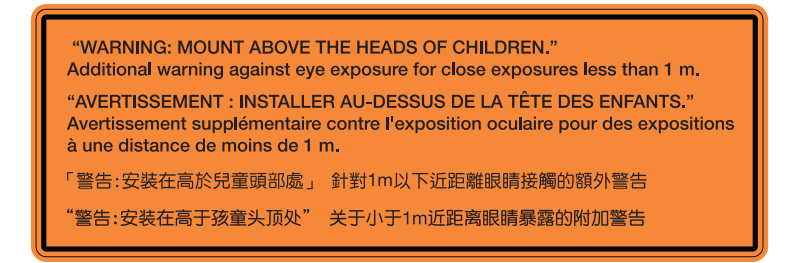

- Kuten minkä tahansa kirkkaan valonlähteen kanssa, älä katso suoraan säteeseen, RG2 IEC 62471- 5:2015
- Tämä projektori on normin EC/EN 60825-1:2014 mukainen luokan 1 lasertuote ja se kuuluu riskiryhmä 2:n normin IEC 62471-5:2015 vaatimusten mukaan.
- Valvo lapsia: ei saa tuijottaa ja on vältettävä optisia apuvälineitä!
- Lapsia on valvottava eikä heidän saa antaa katsoa suoraan projektorin säteeseen miltään etäisyydeltä projektorista.
- On oltava varovainen, kun käytetään kaukosäädintä projektorin käynnistämiseen projektorin linssin edessä ollessa.
- Käyttäjää kehoteen välttämään optisten apuvälineiden, kuten kiikarien ja teleskooppien käyttö säteen sisällä.
- Kun kytket projektorin päälle, varmista, ettei kukaan projisointialueella oleva katso linssiin.
- Pidä kaikki esineet (suurennuslasi jne.) poissa projektorin valoreitiltä. Linssistä projisoitu valoreitti on kattava, sen vuoksi mitkä tahansa poikkeavat kohteet, jotka voivat suunnata linssistä tulevaa valoa muualle, voivat aiheuttaa odottamattomia seurauksia, kuten tulipalo tai silmävamma.
- Kaikki käyttö tai säätäminen, jota ei ole erikseen selitetty käyttöoppaassa, luo vaaralliselle lasersäteilylle altistumisen vaaran.
- <span id="page-5-0"></span>Älä avaa tai pura projektoria, tämä voi aiheuttaa vahinkoa lasersäteilylle altistumisen johdosta.
- Älä katso säteeseen, kun projektori on päällä. Kirkas valo voi johtaa pysyvään silmävaurioon.

Ohjaus-, säätö- tai käyttötoimenpiteiden noudattamatta jättäminen voi aiheuttaa vahinkoa lasersäteilylle altistumisen vuoksi.

### **Laser-ilmoitus**

IEC 60825-1:2014: LUOKAN 1 LASER-TUOTE - RISKIRYHMÄ 2.

Tuotteen käyttötarkoitus kuluttajalaser- ja EN 50689:2021-normin mukaisena tuotteena.

LUOKAN 1 KULUTTJALASERTUOTE

EN 50689:2021

## <span id="page-6-0"></span>**Tekijänoikeudet**

Tämä julkaisu, mukaan lukien kaikki valokuvat, kuvitus ja ohjelmisto, on suojattu kansainvälisillä tekijänoikeuslaeilla. Kaikki oikeudet pidätetään. Tätä käyttöopasta tai mitään sen sisältämää materiaalia ei saa monistaa ilman tekijän kirjallista lupaa.

© Tekijänoikeudet 2023

### **Vastuuvapauslauseke**

Tämän asiakirjan tiedot voivat muuttua ilman ilmoitusta. Valmistaja ei anna mitään esityksiä tai takuita tämän asiakirjan sisällölle ja erityisesti sanoutuu irti kaikista epäsuorista takuista myytävyydestä tai soveltuvuudesta johonkin tiettyyn tarkoitukseen. Valmistaja pidättää oikeudet tarkistaa tätä julkaisua ja tehdä aika-ajoin muutoksia sen sisältöön ilman velvoitetta ilmoittaa tällaisista tarkistuksista tai muutoksista kenellekään.

### **Tavaramerkkien tunnustaminen**

Kensington on ACCO Brand Corporationin Yhdysvalloissa rekisteröity tavaramerkki, jolle on myönnetty rekisteröinti, ja jolle on vireillä hakemuksia muissa maissa eri puolilla maailmaa.

HDMI, HDMI-logo ja High-Definition Multimedia Interface ovat HDMI Licensing LLC:n tavaramerkkejä tai rekisteröityjä tavaramerkkejä Yhdysvalloissa ja muissa maissa.

DLP®, DLP Link ja DLP logo ovat Texas Instrumentsin rekisteröityjä tavaramerkkejä ja BrilliantColor™ on Texas Instrumentsin tavaramerkki.

Kaikki muut tässä käyttöoppaassa käytetyt tuotenimet ovat niiden vastaavien omistajien omaisuutta, mikä täten tunnustetaan.

## **FCC**

Tämä laite on testattu, ja se on todettu luokan B digitaalisia laitteita koskevien rajoitusten FCC:n sääntökohdan 15 mukaiseksi. Nämä raja-arvot on tarkoitettu turvaamaan riittävä häiriösuojaus asutussa ympäristössä. Tämä laite tuottaa ja käyttää radioaaltoja ja saattaa säteillä niitä ympäristöönsä. Jos laitetta ei asenneta tai käytetä ohjeiden mukaan, se voi aiheuttaa häiriöitä radioliikenteelle.

On kuitenkin mahdollista, että häiriöitä esiintyy tietyn asennuksen yhteydessä. Jos tämä laite häiritsee radio- tai televisiovastaanottoa, minkä voi todeta sulkemalla laitteen ja käynnistämällä sen uudelleen, tilannetta voi yrittää korjata seuraavilla toimenpiteillä:

- Suuntaa vastaanottoantenni uudelleen.
- Siirrä laite kauemmas radio- tai televisiovastaanottimesta.
- Kytke laite pistorasiaan, joka kuuluu eri jakopiiriin kuin pistorasia, johon radio tai televisio on kytketty.
- Kysy neuvoa laitteen myyjältä tai kokeneelta radio- tai tv-asentajalta.

#### **Huomautus: Suojatut kaapelit**

Kaikki liitännät muihin tietokonelaitteisiin on tehtävä suojatuilla kaapeleilla, jotta säilytetään FCCsäädöstenmukaisuus.

#### **Huomio**

Sellaisten muutosten tai mukautusten tekeminen, joita valmistaja ei ole nimenomaisesti hyväksynyt, voi mitätöidä FCC:n myöntämän käyttäjän valtuutuksen käyttää tätä laitetta.

#### <span id="page-7-0"></span>**Käyttöehdot**

Tämä laite on FCC-säännösten osan 15 mukainen. Käytölle on kaksi seuraavaa ehtoa:

1. Tämä laite ei saa aiheuttaa haitallista häiriötä, ja

2. Tämän laitteen on hyväksyttävä kaikki vastaanotettu häiriö, mukaan luettuna häiriö, joka saattaa aiheuttaa epätoivottavaa toimintaa.

#### **Huomautus: Käyttö Kanadassa**

Tämä luokan B digitaalinen laite on Kanadan ICES-003-säädöksen mukainen.

Remarque à l'intention des utilisateurs canadiens

Cet appareil numérique de la classe B est conforme à la norme NMB-003 du Canada.

### **Vaatimustenmukaisuusvakuutus EU-maissa**

- EMC-direktiivi 2014/30/EU (lisäyksineen)
- Matalajännitedirektiivi 2014/35/EU
- RED 2014/53/EU (jos tuotteessa on RF-toiminto)

### **WEEE**

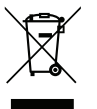

#### **Hävitysohjeet**

Älä hävitä tätä elektronista laitetta heittämällä sitä roskiin. Minimoidaksesi saastumisen ja varmistaaksesi parhaan mahdollisen ympäristön suojelun, kierrätä laite.

### **Linssin puhdistaminen**

- Varmista ennen linssin puhdistamista, että sammutat projektorin ja irrotat virtajohdon antaaksesi laitteen jäähtyä kokonaan.
- Poista pöly paineilmasuihkeella.
- Käytä linssin puhdistamiseen erikoisliinaa ja pyyhi linssi kevyesti. Älä koske linssiin paljain sormin.
- Älä käytä linssin puhdistamiseen emäksisiä/hapollisia pesuaineita tai syttyviä ohentimia, kuten alkoholia. Jos linssi vahingoittuu puhdistuksen seurauksena, takuu ei kata sitä.

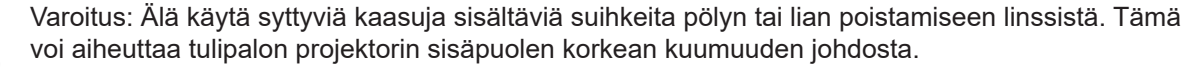

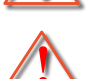

Varoitus: Älä puhdista linssiä, jos projektori on lämpenemässä, tämä voi aiheuttaa linssin pintakalvon irtoamisen.

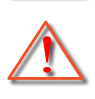

Varoitus: Älä pyyhi tai napauta linssiä kovalla esineellä.

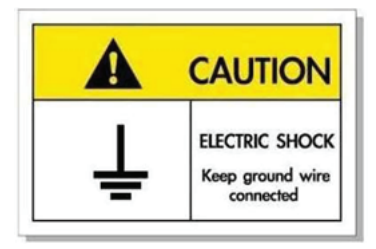

Sähköiskun välttämiseksi laite ja sen oheislaitteet on maadoitettava oikein.

<span id="page-8-0"></span>Kiitos, kun valitsit Optoma laser -projektorin. Katso koko ominaisuuslista verkkosivustomme tuotesivulta. Löydät sieltä myös lisätietoja ja dokumentaatiot aiheista, kuten ääniohjausasetus ja Usein kysyttyä.

### **Pakkaus**

Pura pakkaus varovasti ja tarkista, että kaikki alla listatut vakiolisävarusteet ovat mukana. Joitakin vaihtoehtoisten lisävarusteiden kohteita ei ehkä ole käytettävissä mallin, teknisten tietojen ja ostoalueen mukaan. Tarkista sisältö ostopaikkasi mukaisesti. Jotkut lisävarusteet voivat vaihdella alueittain.

Takuukortti kuuluu toimitukseen vai määrätyillä alueilla. Kysy lisätietoja jälleenmyyjältä.

## **Vakiolisävarusteet**

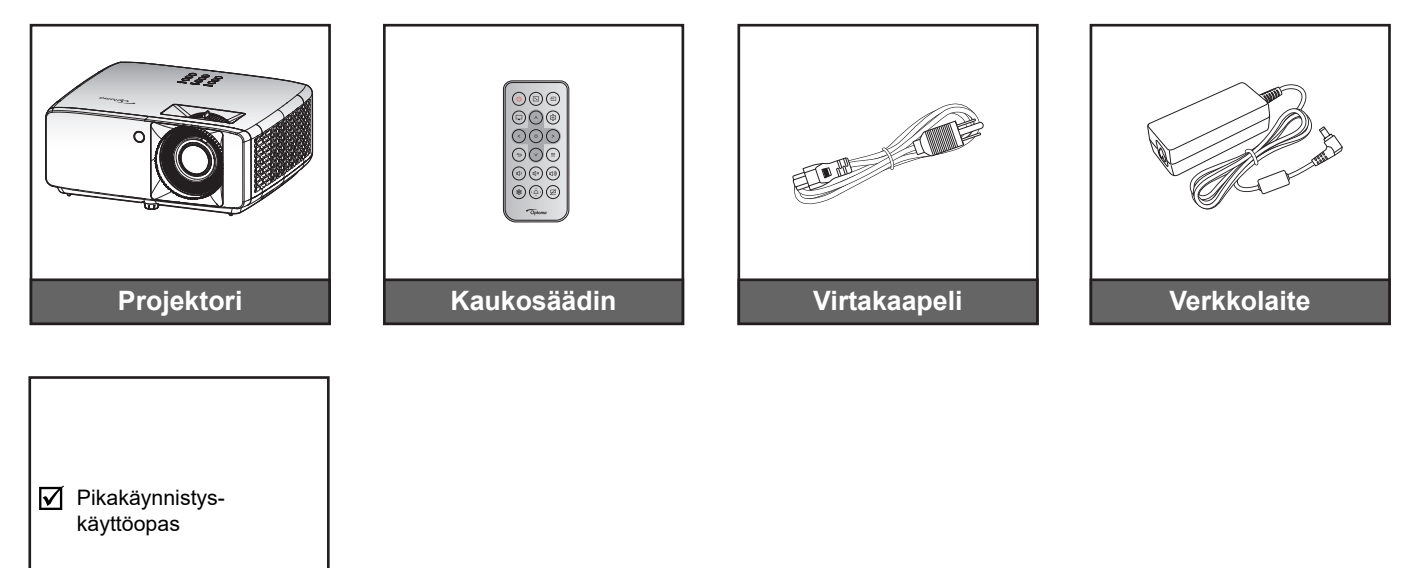

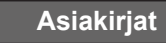

#### **Huomautus:**

- *Käyttääksesi asetustietoja, käyttöopasta, takuutietoja ja tuotepäivityksiä skannaa QRkoodi tai siirry seuraavaan URL-osoitteeseen: <https://www.optoma.com/support/download>*
- *Varusteet voivat olla erilaisia alueen mukaan+.*

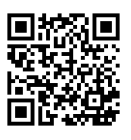

## <span id="page-9-0"></span>**Tuotekuvaus**

#### **4K 1,3x/4K 1,6x -malli**

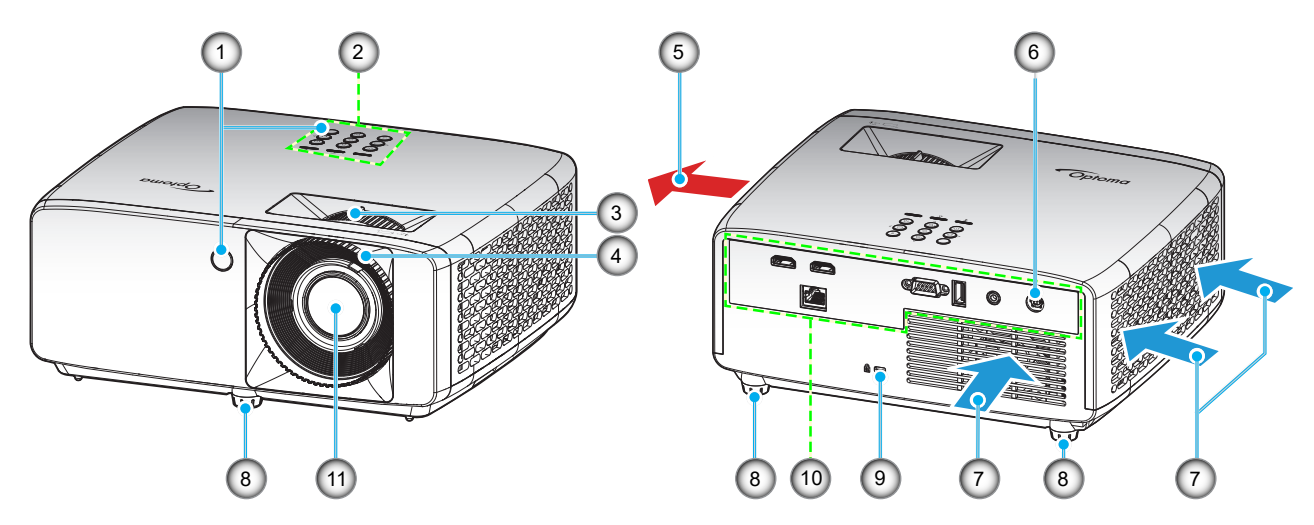

**4K Short Throw -malli**

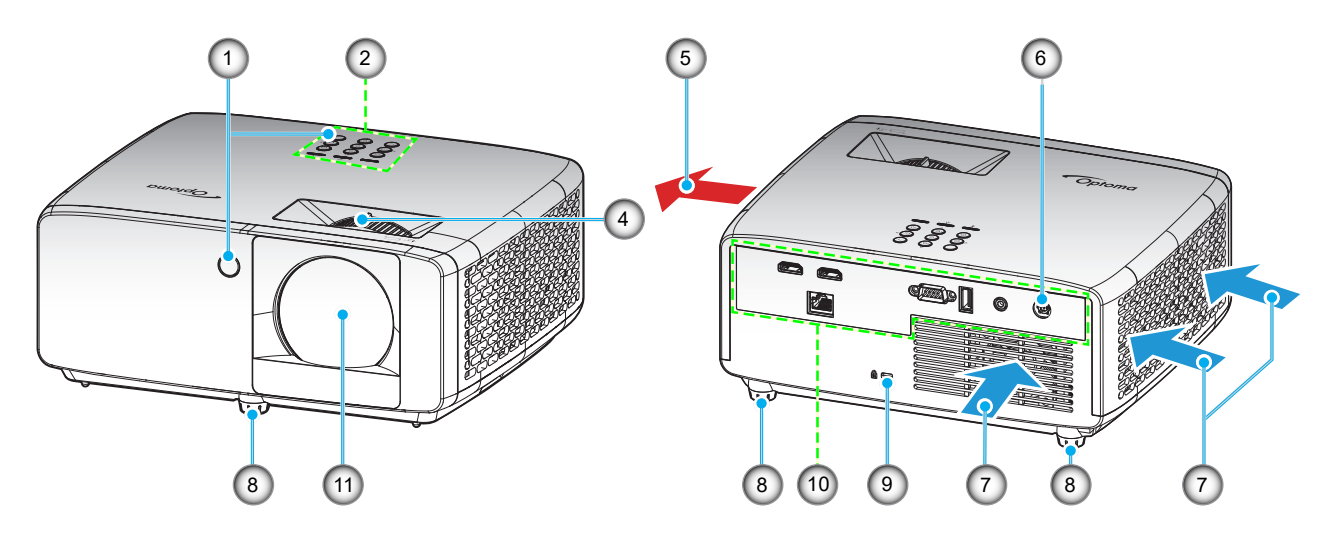

#### **Huomautus:**

- *Älä tuki projektorin ilmanotto- ja poistoaukkoja*.
- *Kun käytät projektoria suljetussa tilassa, jätä vähintään 30 cm:n väli ilmaotto- ja poistoaukkojen ympärille.*

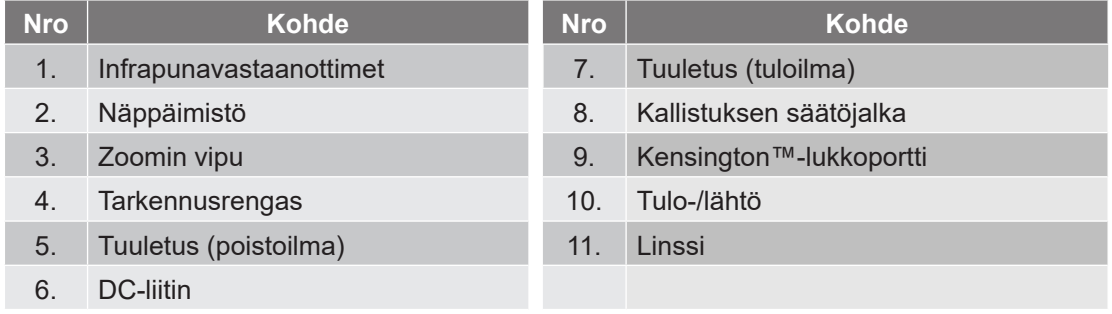

## <span id="page-10-0"></span>**Liitännät**

#### **4K 1,3x/4K 1,6x -malli**

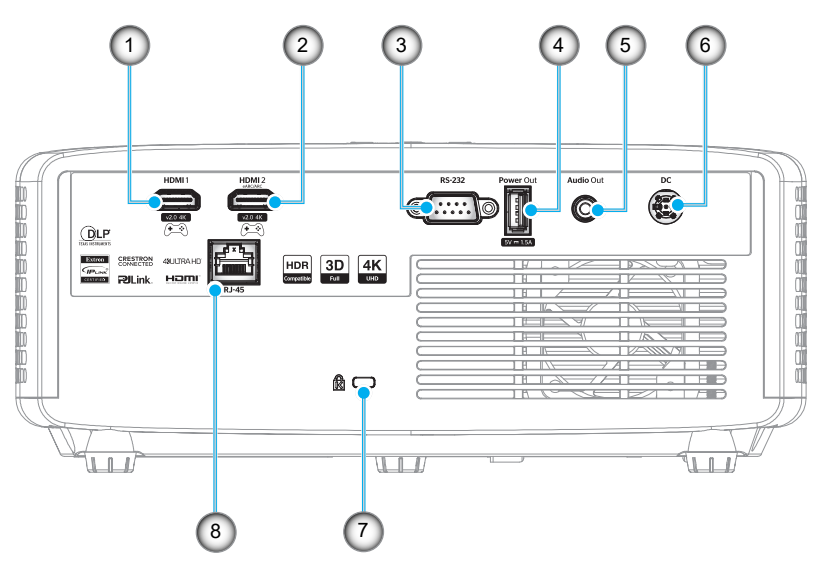

#### **4K Short Throw -malli**

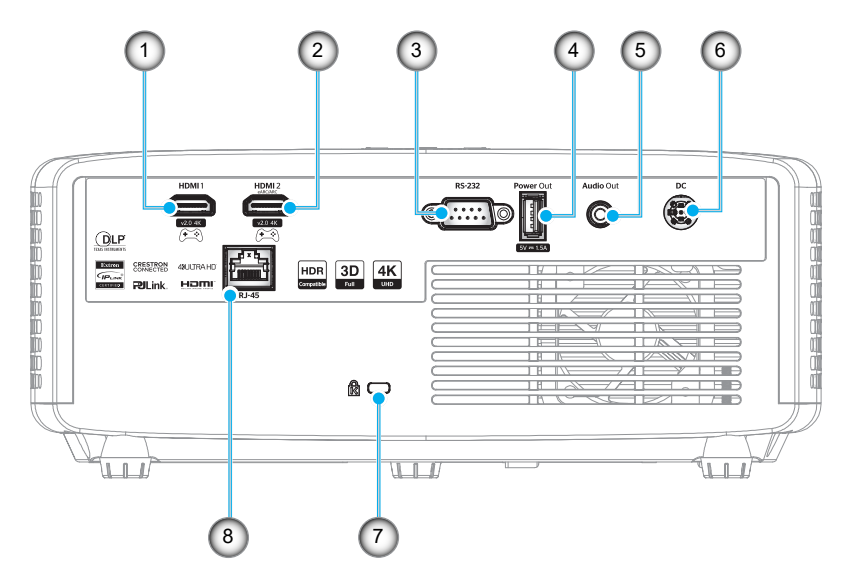

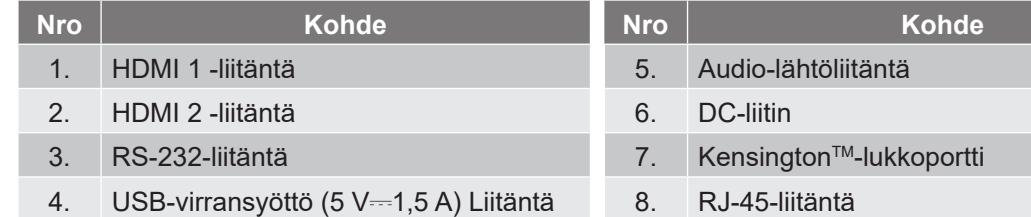

#### **Huomautus:**

*Signaalitila vaihtelee malleittain eri myyntialueilla.*

## <span id="page-11-0"></span>**Näppäimistö**

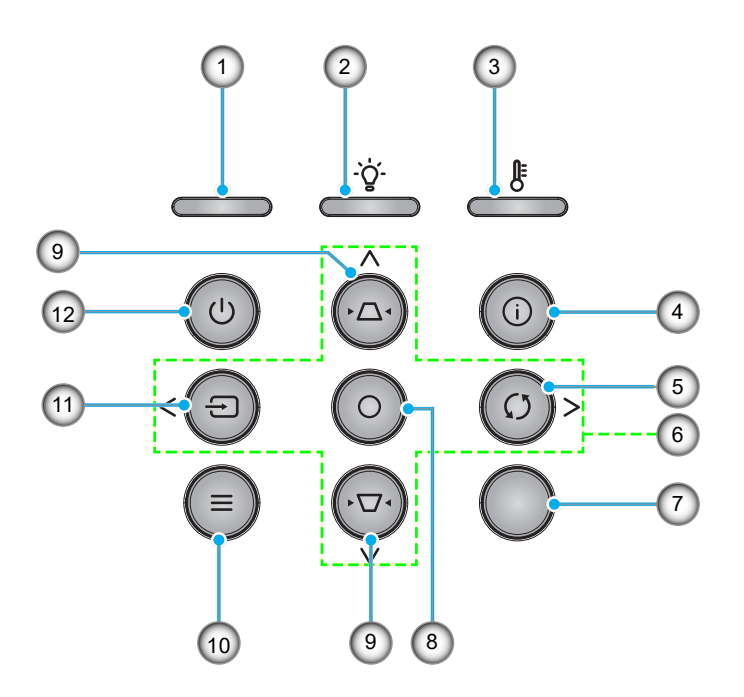

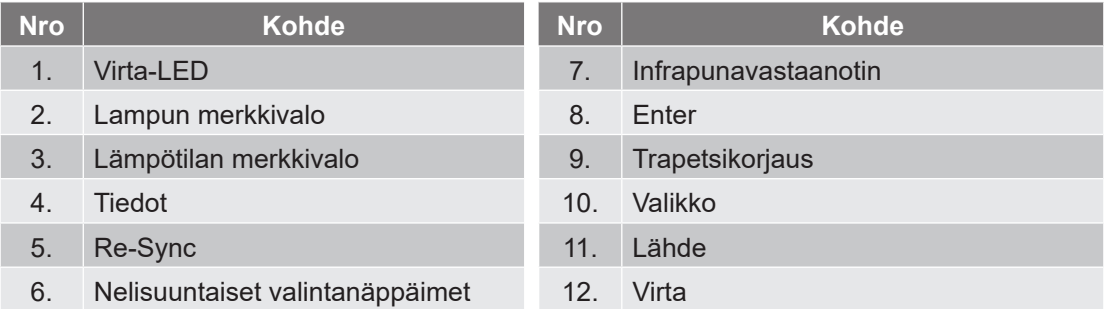

### <span id="page-12-0"></span>**Kaukosäädin**

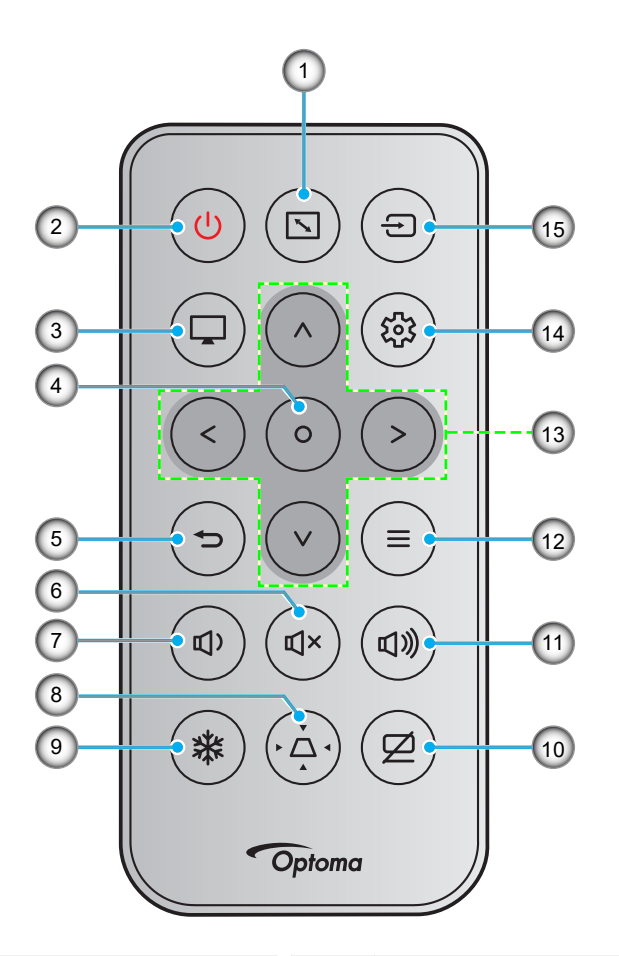

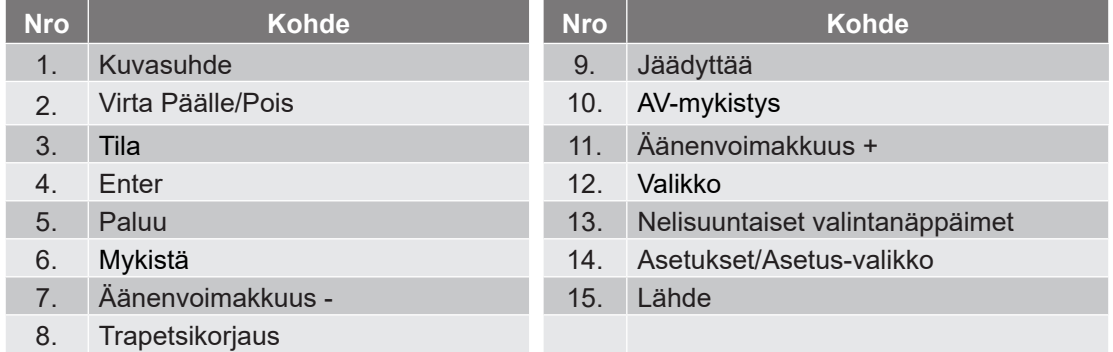

#### **Huomautus:**

- *Joillakin näppäimillä ei ehkä ole toimintoa malleissa, jotka eivät tue näitä toimintoja.*
- *Ennen kuin käytät kaukosäädintä ensimmäistä kertaa, irrota läpinäkyvä eristysteippi. Katso akun asennus [sivu 19](#page-18-1).*
- *Kaukosäätimen pariston sisällyttäminen voi vaihdella aluekohtaisesti.*

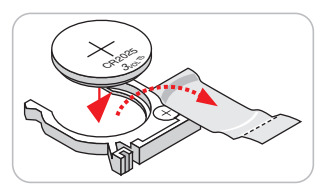

*Kaukosäädin voi olla erilainen alueen mukaan.*

### <span id="page-13-0"></span>**Projektorin asennus**

Tämä projektori on suunniteltu asennettavaksi neljään mahdolliseen asentoon.

Huonetila ja henkilökohtainen mieltymys ratkaisee, minkä asennussijainnin valitset. Ota huomioon valkokankaan koko ja sijainti, sopivan pistorasian sijainti sekä projektorin ja muiden laitteiden välinen etäisyys ja sijainti.

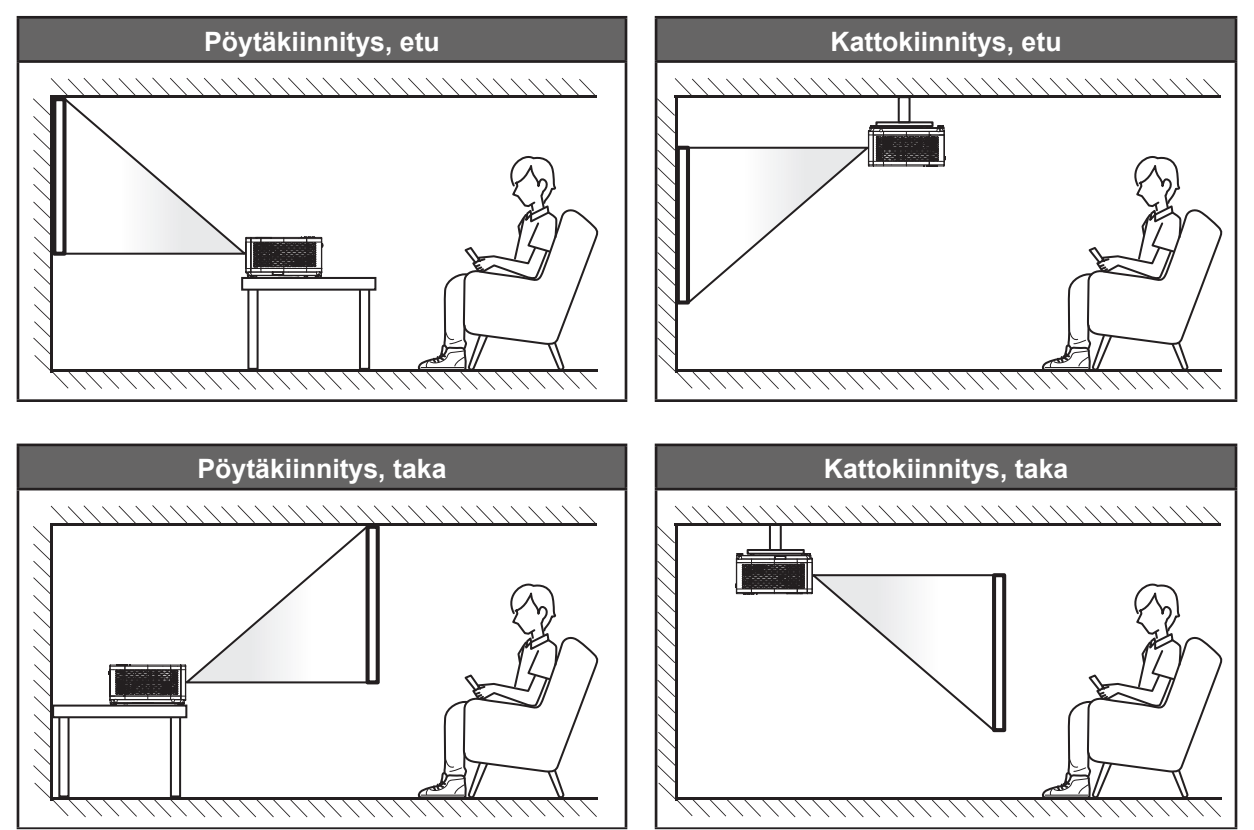

Projektori tulee asettaa tasaiselle pinnalle ja 90 astetta / kohtisuorassa heijastusnäyttöön nähden.

- Katso projektorin sijainnin määrittäminen tietylle heijastusnäyttökoolle etäisyystaulukosta sivuilla *[55](#page-54-1)[~56](#page-55-0)*.
- Katso näytön koon määrittäminen annetulle etäisyydelle etäisyystaulukosta sivuilla *[55~](#page-54-1)[56](#page-55-0)*.
- **Huomautus:** *Mitä etäämmälle projektori sijoitettaan näytöstä, sitä suuremmaksi kuvan koko kasvaa ja myös pystysuuntainen siirtymä lisääntyy suhteessa.*

#### **Projektorin asennusilmoitus**

360° vapaa suuntaustoiminta

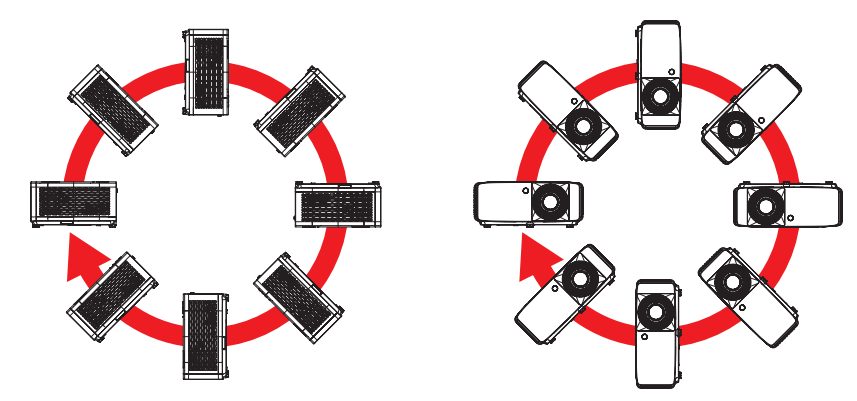

Jätä vähintään 30 cm tyhjää tilaa poistoilma-aukon ympärille.

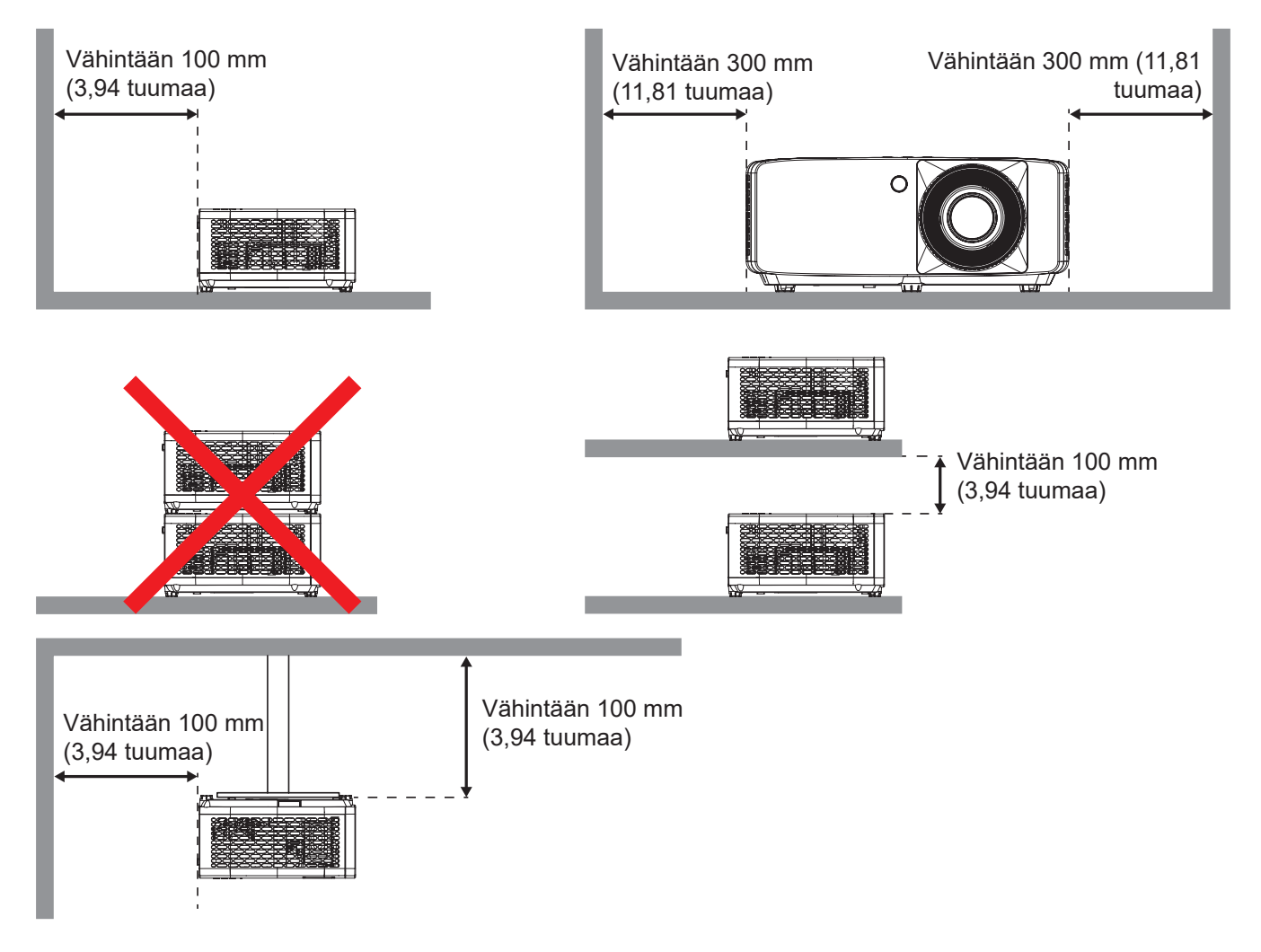

- Varmista, että tuloilma-aukot eivät kierrätä kuumaa ilmaa poistoilma-aukosta,
- Käytettäessä projektoria suljetussa tilassa, varmista, ettei ympäröivän ilman lämpötila ylitä käyttölämpötilaa projektorin ollessa käynnissä, ja että ilmanotto- ja poistoaukot ovat esteettömiä.
- Kaikkien suljettujen tilojen tulee läpäistä sertifioitu lämpöarviointi, jotta varmistetaan, ettei projektori kierrätä poistoilmaa, sillä tämä voi aiheuttaa projektorin sammumisen, vaikka suljetun tilan lämpötila olisi hyväksyttävällä käyttölämpötila-alueella.

## <span id="page-15-0"></span>**Lähteiden yhdistäminen projektoriin**

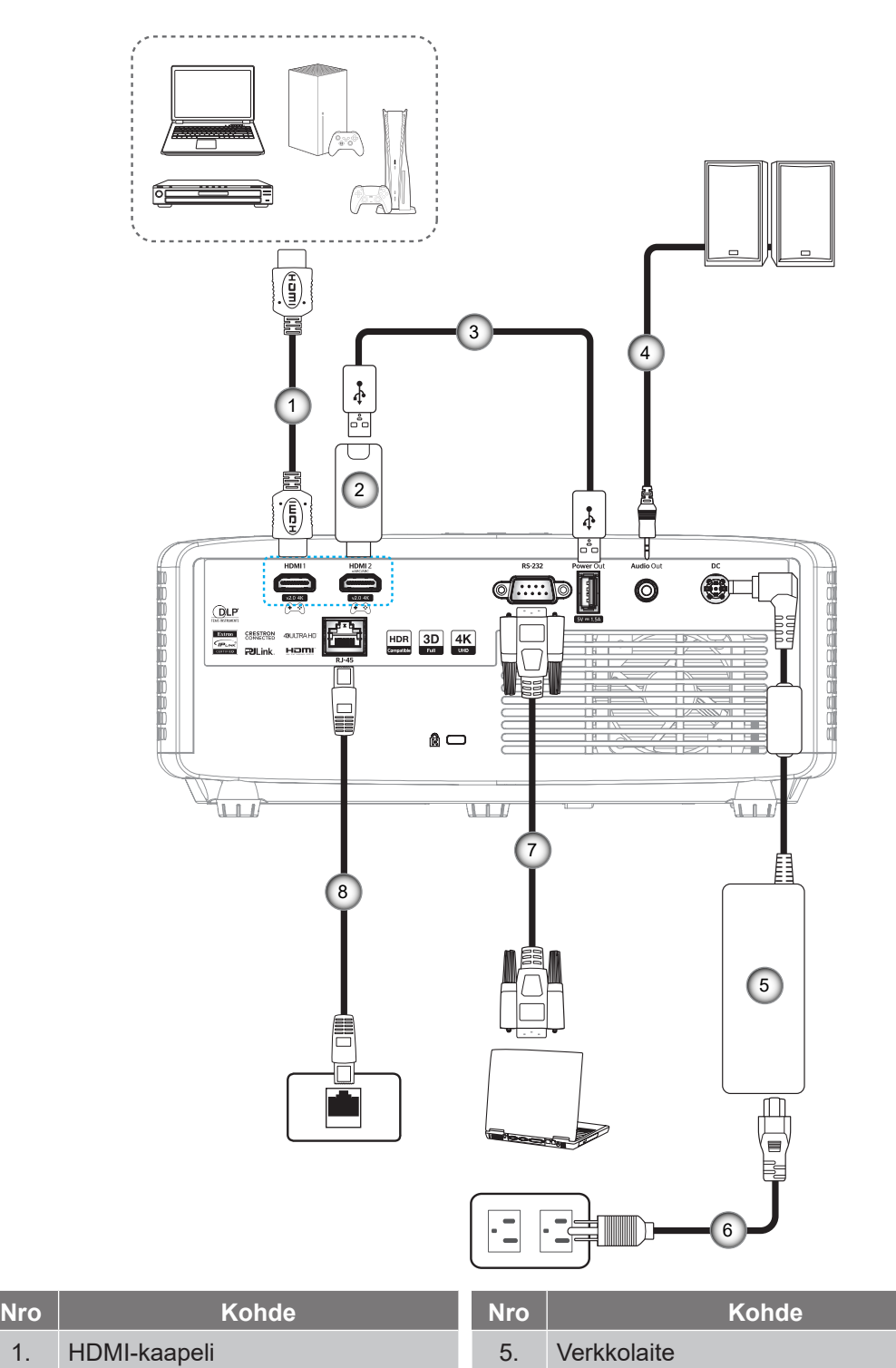

- 2. HDMI-käyttöavain 6. Virtakaapeli
- 3. USB-virtakaapeli 7. RS232-kaapeli
- 4. Audiolähtökaapeli 8. RJ-45-kaapeli
- -

#### **Huomautus:**

 *Parhaan kuvanlaadun varmistamiseksi ja yhteysvirheiden välttämiseksi on suositeltavaa käyttää enintään 5 metrin mittaisia suurinopeuksisia tai korkealaatuisia, sertifioituja HDMI-kaapeleita.*

## <span id="page-16-0"></span>**Heijastetun kuvan säätäminen**

#### **Kuvan korkeus**

Tämä projektori on varustettu kuvan korkeuden säädön mahdollistavalla nostojalalla.

- 1. Paikanna projektorin alta säädettävä jalka, jota haluat säätää.
- 2. Nosta tai laske projektoria kiertämällä säädettävää jalkaa myötä- tai vastapäivään.

#### 4K 1,3x/4K 1,6x -malli:

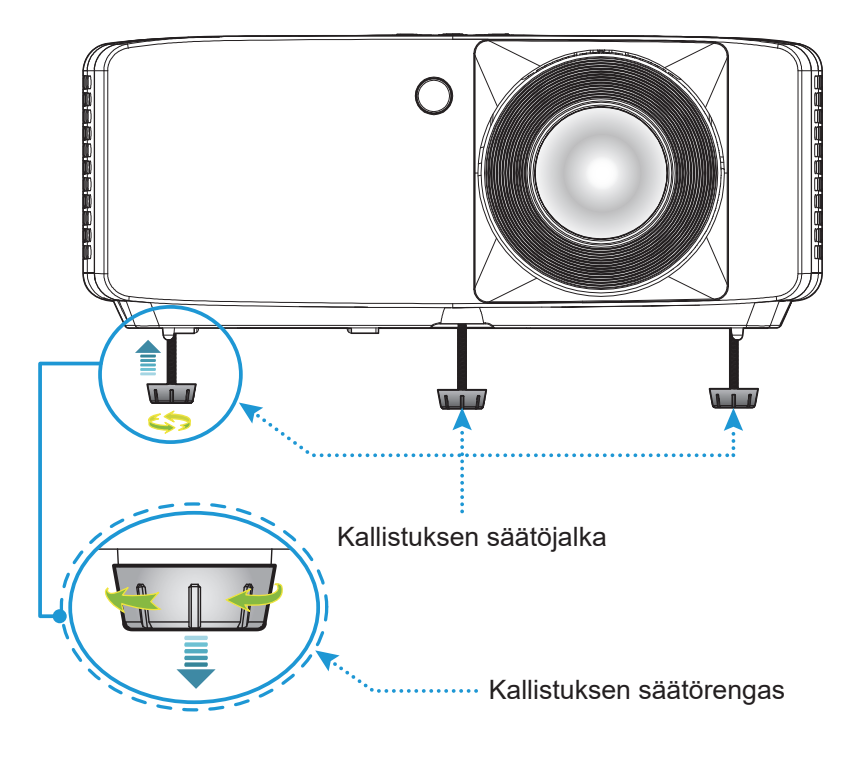

4K Short Throw -malli:

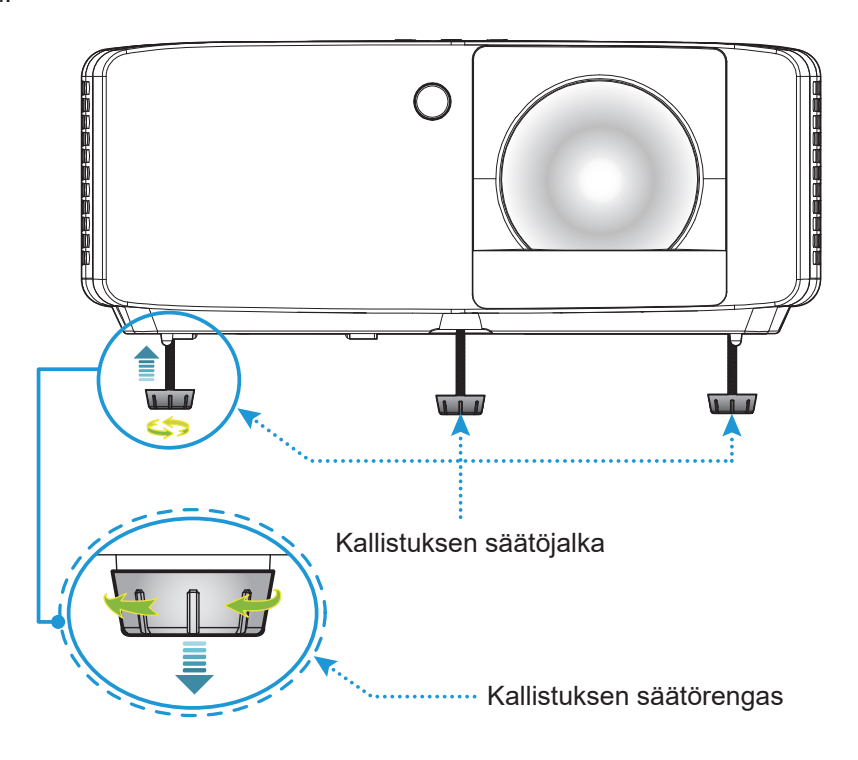

#### <span id="page-17-0"></span>**Zoomi ja tarkennus**

- Säätääksesi kuvan kokoa, kierrä zoomausvipua myötäpäivään tai vastapäivään lisätäksesi tai vähentääksesi projisoidun kuvan kokoa.
- Säätääksesi tarkennusta, kierrä tarkennusrengasta myötäpäivään tai vastapäivään, kunnes kuva on tarkka ja selvä.

4K 1,3x/4K 1,6x -malli:

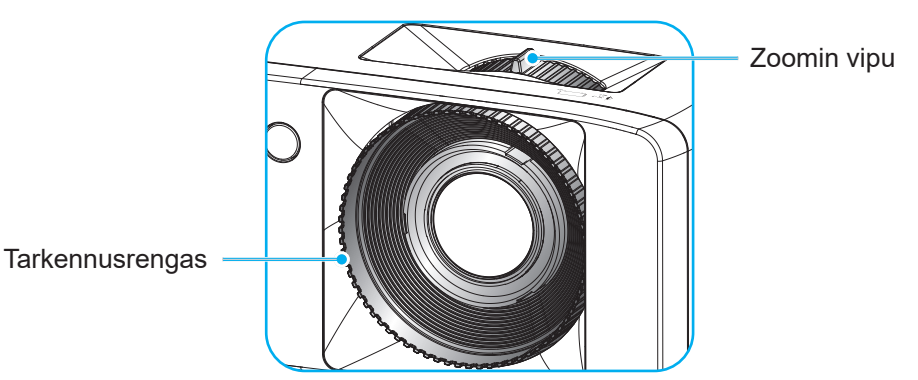

4K Short Throw -malli:

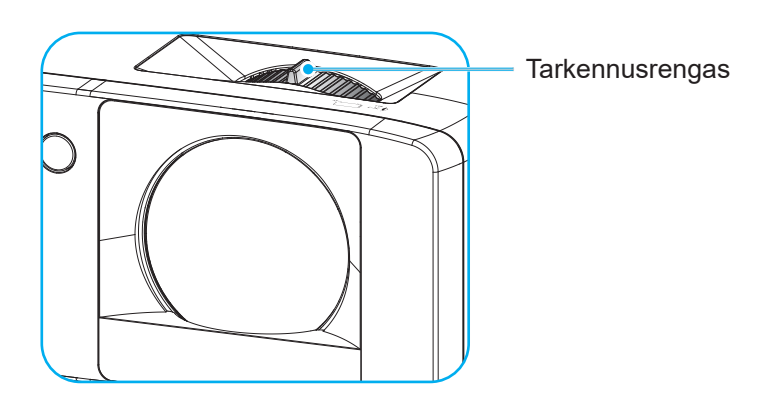

### <span id="page-18-0"></span>**Etäasetus**

#### <span id="page-18-1"></span>**Paristojen asennus/vaihto**

1. Paina paristokantta lujasti ja liu'uta se irti.

- 2. Asenna lokeroon uusi paristo. Poista vanha paristo ja asenna uusi (CR2025). Varmista, että "+"-puoli on ylöspäin.
- 3. Aseta kansi takaisin paikalleen.

**VAARA:** Varmistaaksesi turvallisen käytön, huomioi seuraavat varotoimet:

- Paristojen vaihto vääräntyyppisiin voi tehdä tyhjäksi suojausominaisuuden (AAA-koon paristotyyppi);
- Paristojen hävittäminen polttamalla, kuumassa uunissa, murskaamalla tai leikkaamalla voi johtaa räjähdykseen;
- Paristojen jättäminen hyvin kuumaan ympäristöön voi johtaa räjähdykseen tai syttyvän nesteen tai kaasun vuotoon; ja
- Akun jättäminen äärimmäisen matalaan paineeseen voi johtaa räjähdykseen tai palavan nesteen tai kaasun vuotoon.

**Huomautus:** *Kaukosäätimen pariston tyyppi ja sen sisällyttäminen voi vaihdella aluekohtaisesti.*

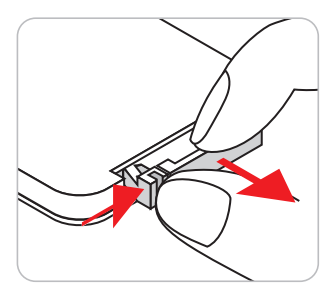

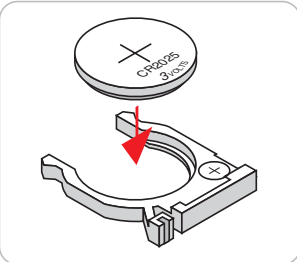

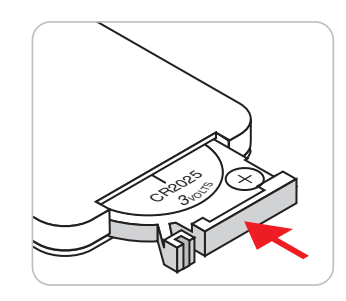

#### **Toimivuusalue**

Infrapuna (IR) kaukosäädinanturit sijaitsevat projektorin ylä- ja alasivuilla. Varmista, että kaukosäädintä pidetään 30 asteen pystysuorassa kulmassa projektorin infrapunakaukosäädinanturiin nähden oikean toiminnan varmistamiseksi. Etäisyys kaukosäätimen ja anturin välillä ei saa olla yli 6 metriä.

- Varmista, ettei kaukosäätimen ja projektorin infrapuna-anturin välissä ole mitään esteitä, jotka voivat estää infrapunasädettä.
- Varmista, ettei kaukosäätimen infrapunalähettimeen osu suoraan auringon tai loistelampun valoa.
- Pidä kaukosäädintä yli 2 metrin etäisyydellä loistelampuista, muuten kaukosäätimeen voi tulla toimintahäiriöitä.
- Jos kaukosäädin on lähellä invertterityyppisiä loistelamppuja, siitä voi tulla ajoittain toimimaton.
- Jos kaukosäädin ja projektori ovat hyvin lähellä toisiaan, kaukosäädin ei ehkä toimi.

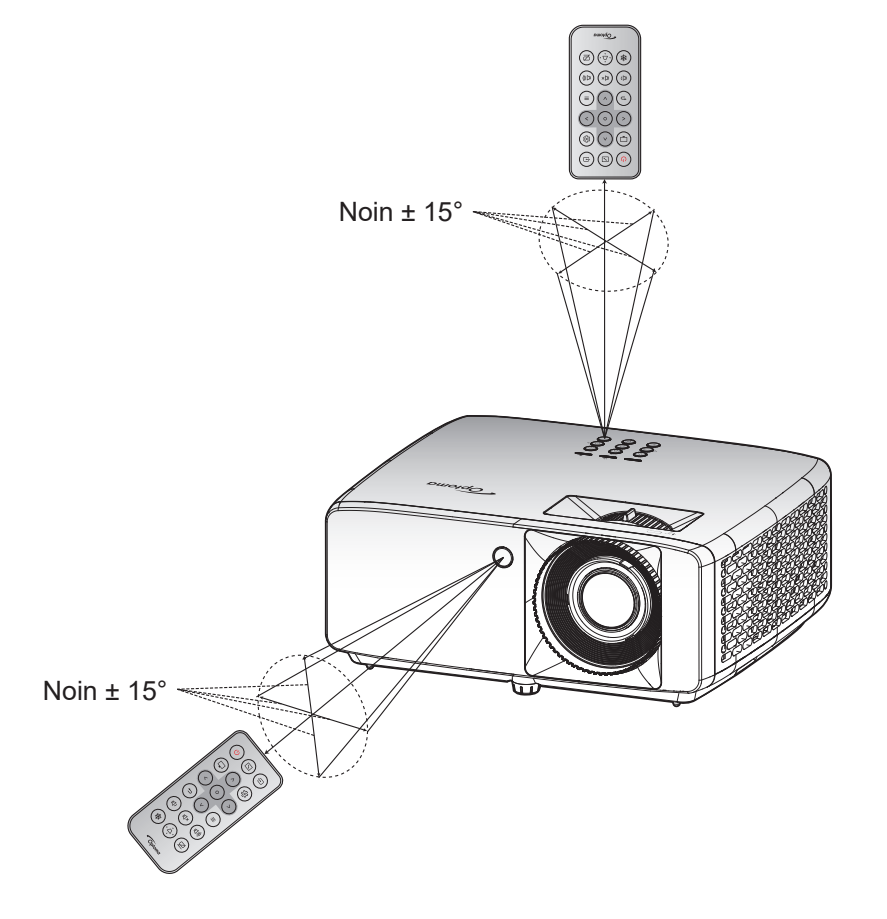

## <span id="page-20-0"></span>**PROJEKTORIN KÄYTTÖ**

### **Projektorin virran kytkeminen päälle/pois päältä**

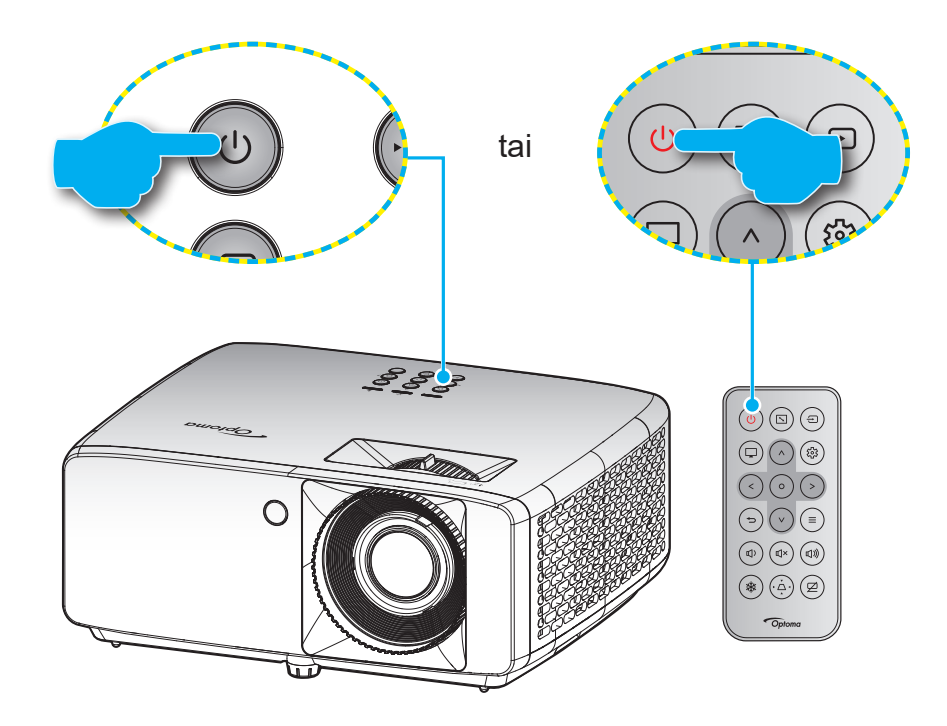

#### **Virta päälle**

- 1. Kiinnitä virtajohto ja signaali/lähdekaapeli tiukasti. Kun johto on liitetty, virran LED-merkkivalo muuttuu punaiseksi.
- 2. Kytke projektori päälle painamalla projektorin näppäimistön  $(1)$ -painiketta tai kaukosäätimen  $(1)$ -painiketta.
- 3. Käynnistysnäyttö tulee näkyviin noin 10 sekunniksi ja Virran LED-merkkivalo vilkkuu vihreänä tai sinisenä.

**Huomautus:** *Kun projektori kytketään päälle ensimmäistä kertaa, sinua kehotetaan valitsemaan haluamasi kieli, projisoinnin suunta ja muita asetuksia.*

#### **Virta pois**

- 1. Kytke projektori pois päältä painamalla projektorin näppäimistön  $\bigcup$ -painiketta tai kaukosäätimen  $\bigcup$ -painiketta.
- 2. Seuraava viesti tulee näkyviin näyttöön:

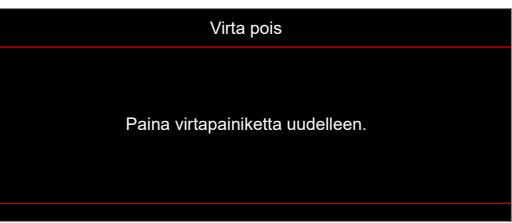

- 3. Vahvista painamalla  $(y/y -$ painiketta uudelleen, muuten viesti poistuu 15 sekunnin kuluessa. Kun painat ( $\sqrt{0}$ -painiketta toistamiseen, projektori sammuu.
- 4. Jäähdytystuulettimien toiminta jatkuu noin 10 sekunnin ajan jäähdytystä varten ja virran LEDmerkkivalo vilkkuu vihreänä tai sinisenä. Kun virran LED-merkkivalo palaa tasaisesti punaisena, projektori on siirtynyt valmiustilaan. Jos haluat kytkeä projektorin takaisin päälle, sinun on odotettava, kunnes jäähdytyskierto on suoritettu ja projektori siirtynyt valmiustilaan. Kun projektori on valmiustilassa, paina vain (V/U-painiketta uudelleen kytkeäksesi projektorin päälle.
- 5. Irrota virtajohto pistorasiasta ja projektorista.

**Huomautus:** *Ei ole suositeltavaa kytkeä projektoria heti takaisin päälle virransammutuksen jälkeen.*

## <span id="page-21-0"></span>**Tulolähteen valitseminen**

Kytke päälle liitetty lähde, jonka haluat näyttää heijastusnäytöllä, kuten tietokone, kannettava, videosoitin jne. Projektori tunnistaa lähteen automaattisesti. Jos useita lähteitä on liitetty, paina projektorin näppäimistön tai kaukosäätimen  $\ominus$ -painiketta valitaksesi halutun tulon.

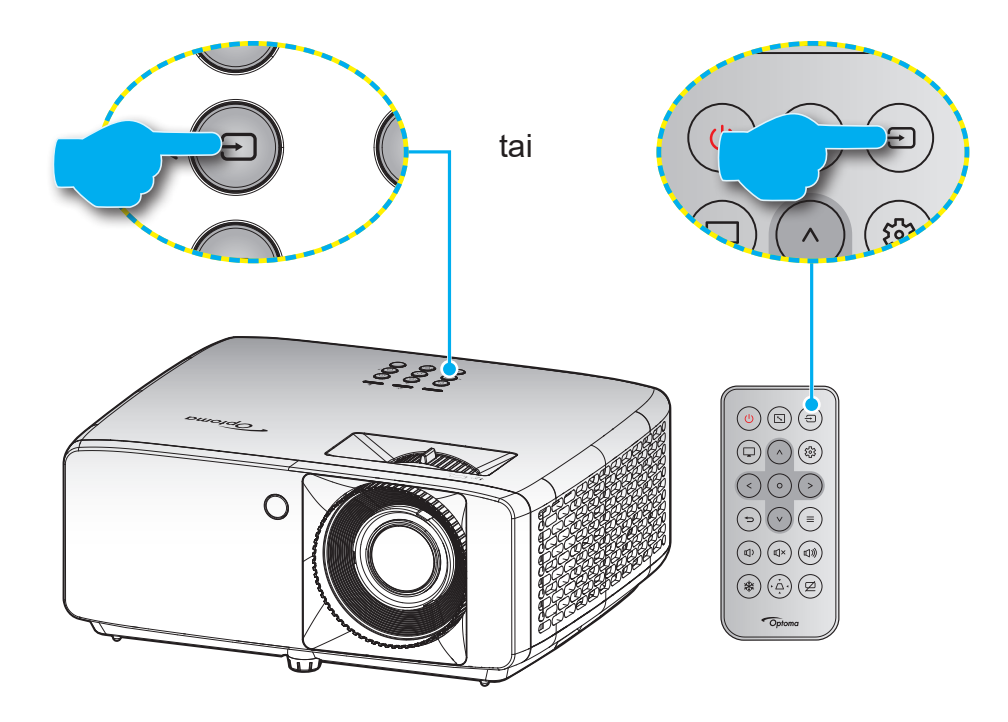

## <span id="page-22-0"></span>**Valikossa navigointi ja ominaisuudet**

Projektorissa on monikielisiä näyttövalikkoja, joiden avulla voit säätää kuvia ja muuttaa useita asetuksia. Projektori löytää lähteen automaattisesti.

- 1. Avataksesi OSD-valikon, paina projektorin näppäimistön tai kaukosäätimen  $\equiv$  -painiketta.
- 2. Kun kuvaruutuvalikko tulee näkyviin, käytä  $\Lambda/V$  -näppäimiä valitaksesi minkä tahansa päävalikkokohteen. Kun teet valinnan määrätyllä sivulla, pain projektorin näppäimistön tai kaukosäätimen O -painiketta siirtyäksesi alavalikkoon.
- 3. Käytä  $\langle \rangle$  -näppäimiä valitaksesi halutun kohteen alavalikossa ja paina sitten O -painiketta näyttääksesi lisää asetuksia. Säädä asetuksia  $\wedge$  /  $\vee$  /  $\swarrow$  /  $>$  -näppäimillä.
- 4. Valitse seuraava säädettävä kohta alivalikosta ja säädä sitä edellä kuvatulla tavalla.
- 5. Vahvista painamalla  $\circ$  -painiketta, näyttö palaa päävalikkoon.
- 6. Voit poistua painamalla  $\equiv$  painiketta uudelleen. Näyttövalikko sulkeutuu ja projektori tallentaa uudet asetukset automaattisesti.

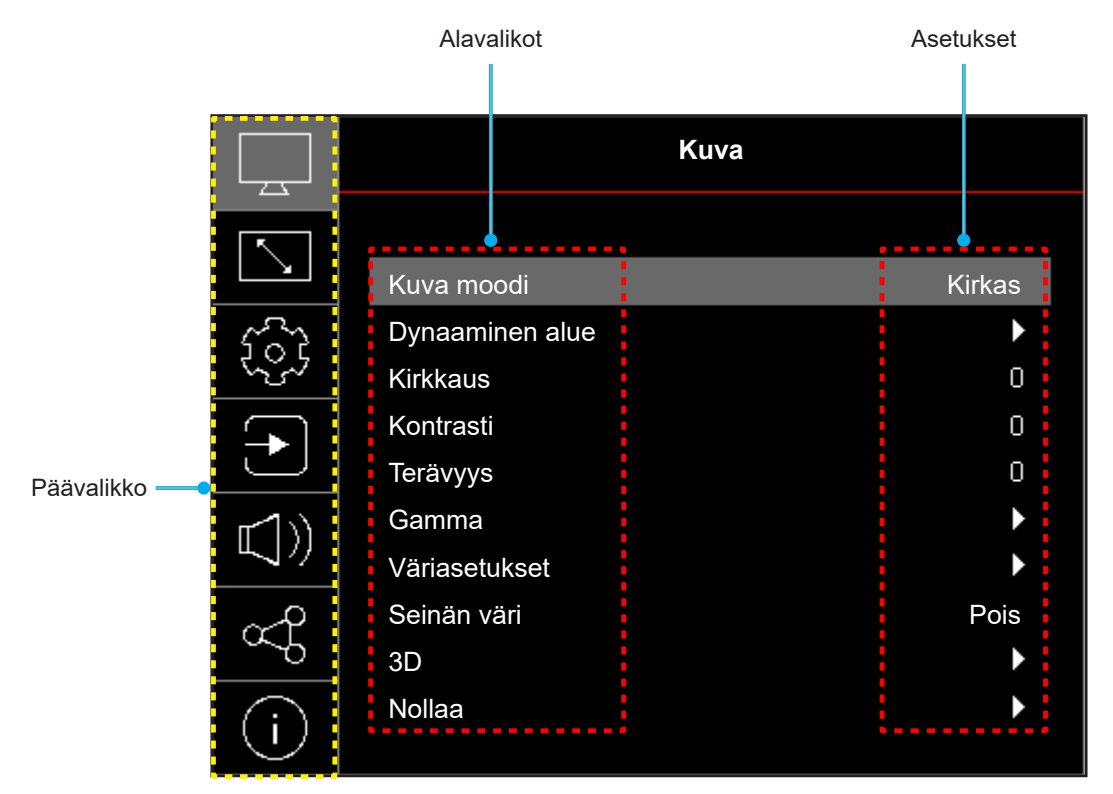

## <span id="page-23-0"></span>**Kuvaruutuvalikkopuu**

**Huomautus:** OSD-valikkopuukohteet ja ominaisuudet ovat mallin ja alueen mukaisia. Optoma pidättää tuotteen suorituskyvyn parantamiseksi oikeuden lisätä tai poistaa kohteita ilman ilmoitusta.

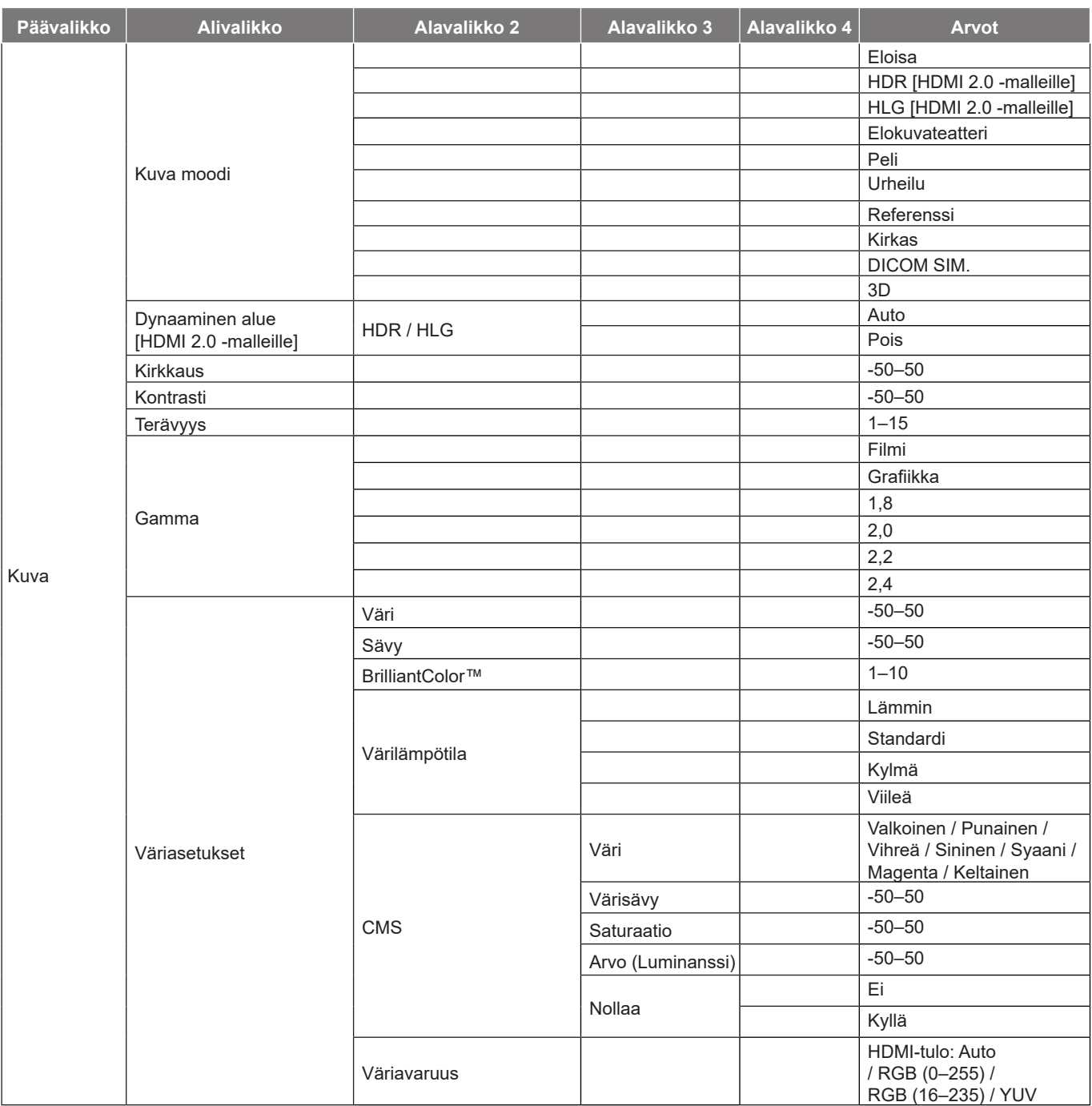

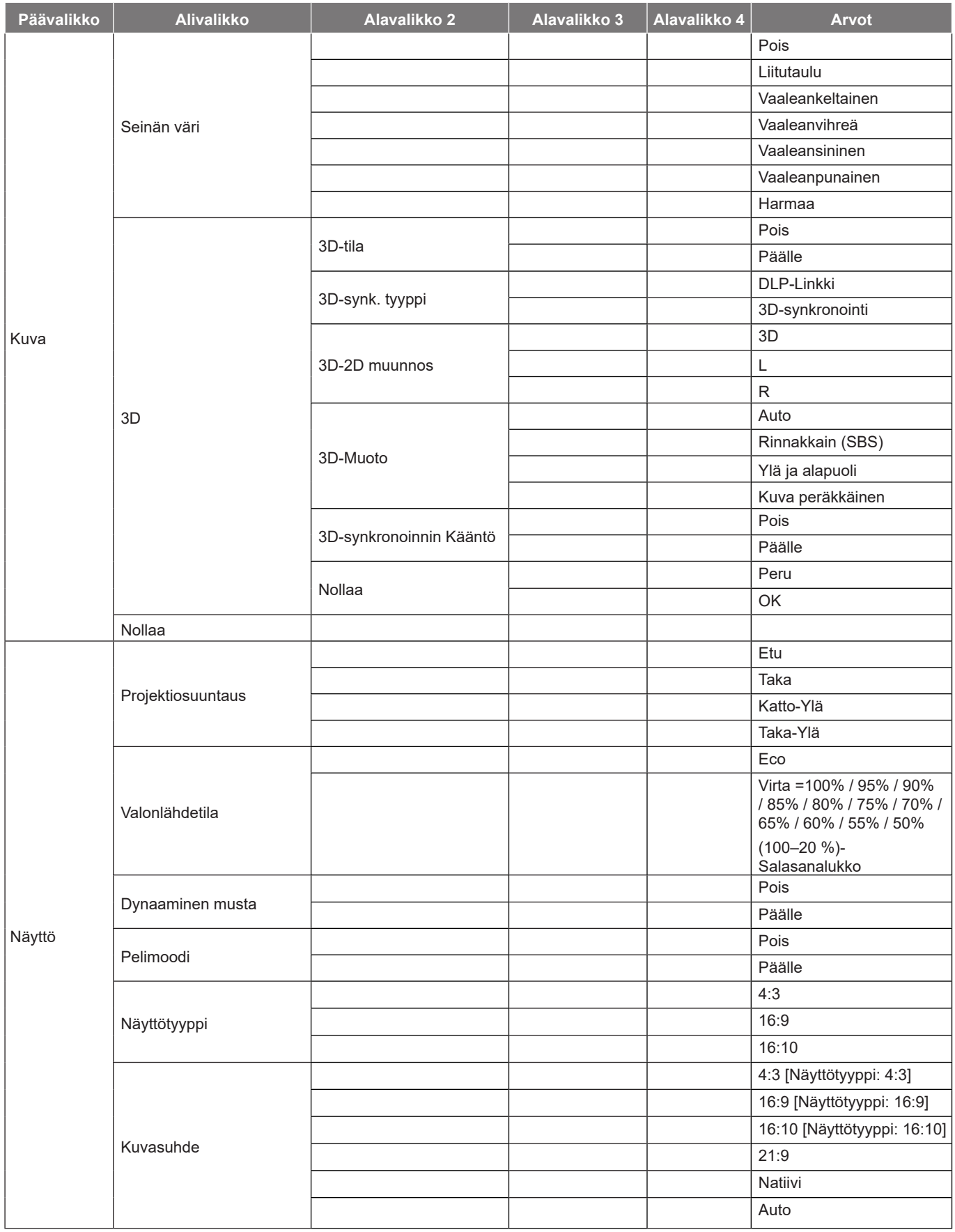

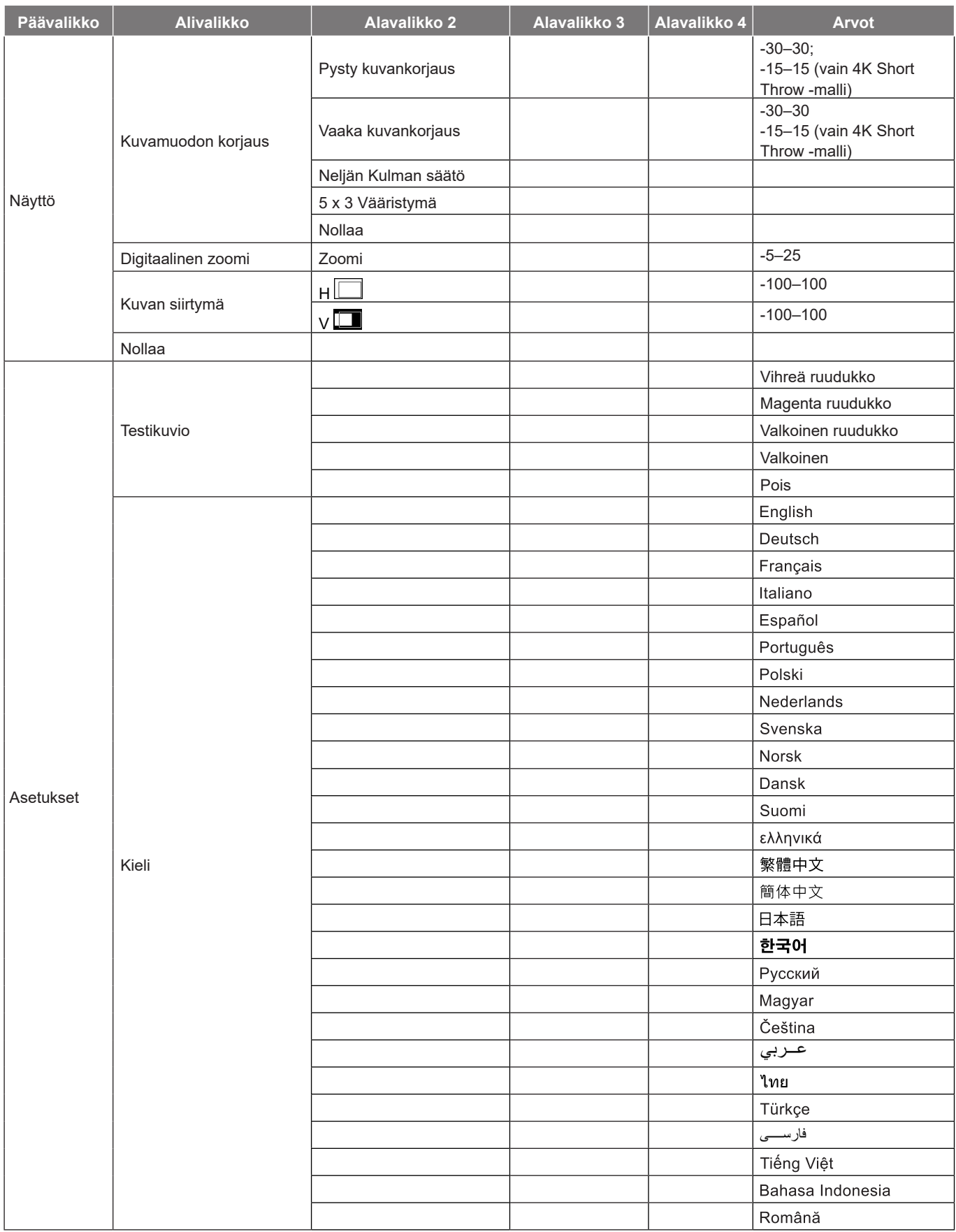

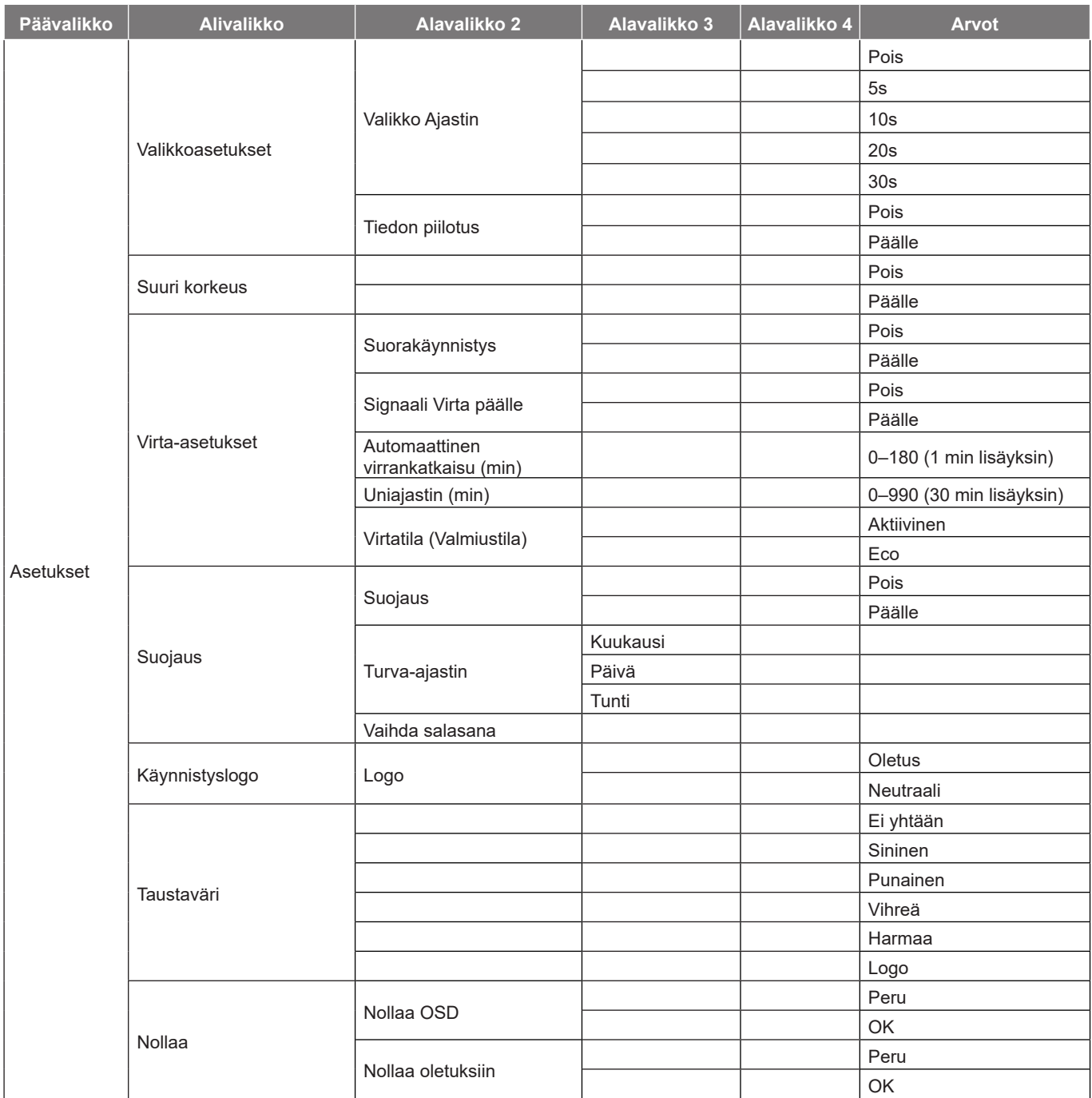

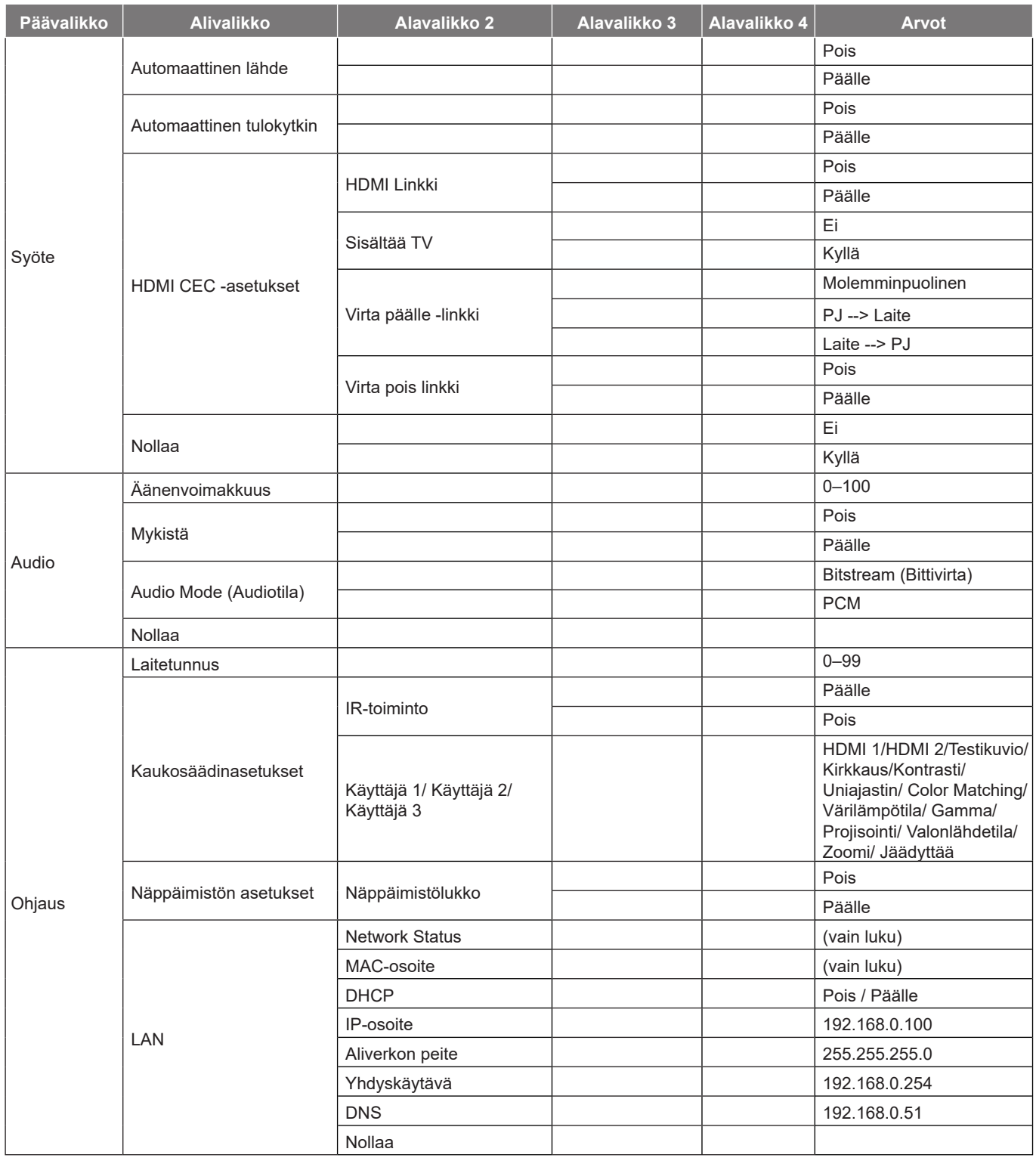

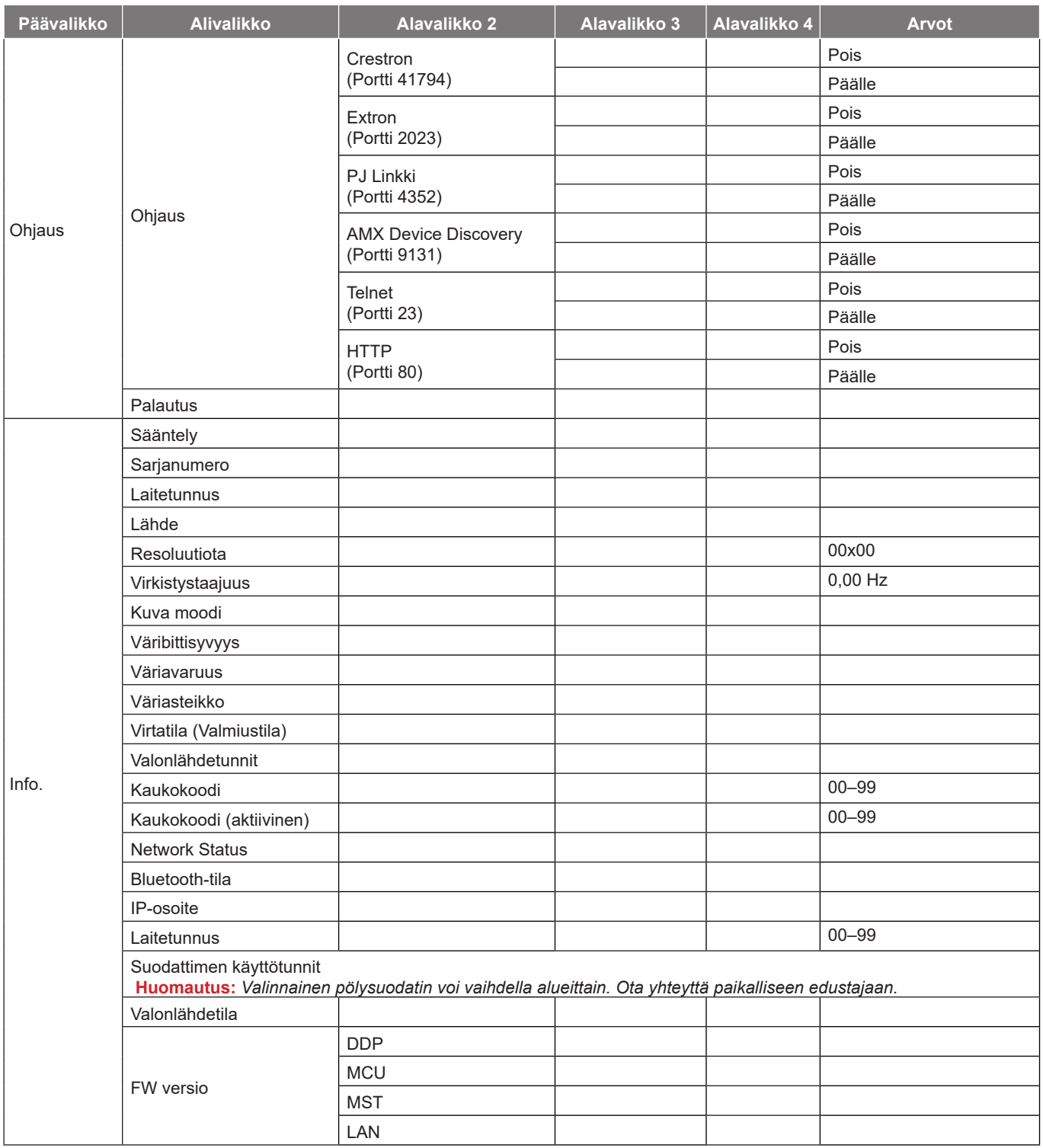

## <span id="page-29-0"></span>*Kuvavalikko*

### **Kuva kuvatilavalikko**

Valittavissa on useita sinulle sopivia esimääritettyjä näyttötiloja. Asiantuntija-väritiimimme on hienosäätänyt kaikki tilat ylivoimaisen värisuorituskyvyn varmistamiseksi laajalle sisältöalueelle.

- **Eloisa**: Tässä tilassa värikylläisyys ja kirkkaus ovat hyvin tasapainotettuja. Valitse tämä tila pelien pelaamiseen.
- **HDR / HLG**: Dekoodaa ja näyttää High Dynamic Range (HDR) / Hybrid Log Gamma (HLG) -sisältöä tuoden esiin syvimmät mustat, kirkkaimmat valkoiset ja eloisimmat elokuvalliset värit käyttämällä REC.2020-väriasteikkoa. Tämä tila otetaan automaattisesti käyttöön, jos HDR/HLG on asetettu Automaattinen-tilaan (ja HDR/HLG-sisältöä lähetetään projektoriin – 4K UHD Blu-ray, 1080p/4K UHD HDR/HLG Games, 4K UHD Streaming Video). Kun HDR/HLG-tila on aktiivinen, muita näyttötiloja (Elokuva, Referenssi jne.) ei voi valita, koska HDR/HLG tarjoaa värin, joka erittäin tarkka ja ylittää muiden näyttötilojen värisuorituskyvyn.
- **Elokuvateatteri**: Tarjoaa parhaan yksityiskohtien ja värien tasapainon elokuvien katseluun.
- **Peli**: Optimoi projektorin maksimikontrastin ja eloisat värit mahdollistaen varjojen yksityiskohtien näkymisen videopeliä pelatessa.
- **Urheilu**: Optimoi projektorin urheilun toista katsomiseen tai urheilupelien pelaamiseen.
- **Referenssi**: Tämän tila toistaa värit mahdollisimman tarkasti tavalla, jolla elokuvan ohjaaja on sen tarkoittanut. Väri-, värilämpötila-, kirkkaus-, kontrasti- ja gamma-asetukset on kaikki määritetty Rec.709-väriasteikolla. Valitse tämä tila tarkinta värintoistoa varten elokuvia katsoessasi.
- **Kirkas**: Tämä tila on sopiva ympäristöissä, joissa vaaditaan erityisen korkeaa kirkkautta, kuten käytettäessä projektoria hyvin valaistuissa tiloissa.
- **DICOM SIM.**: Tämä tila on luotu harmaasävykuvien katseluun, sopii täydellisesti röntgensädekuvien ja skannausten katseluun lääketieteellisessä koulutuksessa\*. **Huomautus:** *\*Tämä projektori ei sovellu käytettäväksi lääketieteelliseen diagnoosiin.*
- **3D**: Optimoidut asetukset 3D.sisällön katsomiseen. **Huomautus:** *3D-vaikutelman kokemiseen tarvitaan yhteensopivat DLP Link -3D-lasit. Katso lisätietoja 3D-osasta.*

### **Kuvan dynaaminen alue -valikko**

#### **HDR / HLG**

Määritä High Dynamic Range (HDR) / Hybrid Log Gamma (HLG) -asetus ja sen vaikutus näytettäessä videota 4K Blu-ray -soittimista ja suoratoistolaitteista.

- **Auto**: Tunnista HDR/HLG-signaali automaattisesti.
- **Pois**: Kytke HDR/HLG-käsittely pois käytöstä. Asetettuna Pois päältä, projektori EI koodaa HDR/HLGsisältöä.

### **Kuvan kirkkausvalikko**

Säädä kuvan kirkkaus.

## <span id="page-30-0"></span>**Kuvan kontrastivalikko**

Kontrasti säätelee kuvien tummimpien ja vaaleimpien kohtien välistä suhdetta.

### **Kuvan terävyysvalikko**

Säädä kuvan terävyyttä.

### **Kuvan gammavalikko**

Aseta gammakäyrätyyppi. Kun aloitusasennus ja hienosäätö ovat valmiit, käytä hyväksesi Gammasäätövaiheita optimoidaksesi kuvaulostulon.

- **Film (Elokuva)**: Kotiteatterille.
- **Grafiikka**: PC-/Valokuvalähteelle.
- **1.8 / 2.0 / 2.2 / 2.4**: Määrätylle PC-/Valokuvalähteelle.

### **Kuvan väriasetukset -valikko**

#### **Väri**

Säädä videokuvaa mustavalkoisesta täysvärikuvaan.

#### **Sävy**

Säädä punaisen ja vihreän väritasapainoa.

#### **BrilliantColor™**

Tämä säädettävä kohta käyttää uutta väriprosessointialgoritmia ja parannuksia, jotka mahdollistavat korkeamman kirkkauden ja antavat samalla kuvalle luonnollisemmat, sävykkäämmät värit.

#### **Värilämpötila**

Valitse värilämpötila vaihtoehdoista Lämmin, Standardi, Kylmä tai Viileä.

#### **CMS**

Valitse seuraavat valinnat:

- Väri: Säädä kuvan vihreä, sininen, syaani, keltainen, magenta ja valkoinen taso.
- Värisävy: Säädä punaisen ja vihreän väritasapainoa.
- Saturaatio: Säädä videokuvaa mustavalkoisesta täysvärikuvaan.
- Arvo (Luminanssi): Säädä valitun värin luminanssiarvoa.
- Nollaa: Palauta värisäädön oletustehdasasetukset.

#### **Väriavaruus**

Valitse seuraavista asianmukainen värimatriisityyppi: Auto, RGB (0–255), RGB (16–235) ja YUV.

### **Kuvan seinänvärivalikko**

Suunniteltu projisoidun kuvan värien säätämiseen projisoitaessa kuvia seinään ilman valkokangasta. Asiantuntijaväritiimimme on hienosäätänyt kaikki tilat ylivoimaisen värisuorituskyvyn varmistamiseksi.

Valittavissa on useita seinällesi sopivia esimääritettyjä tiloja. Valitse vaihtoehdoista Pois, Liitutaulu, Vaaleankeltainen, Vaaleanvihreä, Vaaleansininen, Vaaleanpunainen ja Harmaa.

**Huomautus:** *Tarkkaa värintoistoa varten on suositeltavaa käyttää valkokangasta.*

### <span id="page-31-0"></span>**Kuvan 3D-valikko**

#### **Huomautus:**

- *Tämä projektori on 3D ready -projektori, jossa on DLP-Link 3D -ratkaisu*.
- *Varmista ennen videon katsomista, että 3D-lasit ovat käytössä DLP-Link 3D -sisällölle.*
- *Tämä projektori tukee Kuva peräkkäinen (sivun kääntö) 3D -ominaisuutta HDMI1/HDMI2-porttien kautta.*
- *3D-tilan ottamiseksi käyttöön, tulokuvanopeuden tulee olla asetettuna vain 60 Hz:iin, matalammat tai korkeammat kuvanopeudet eivät ole tuettuja.*
- *Parhaan suorituskyvyn saavuttamiseksi kuvatarkkuus 1920 x 1080 on suositeltava. Huomaa, että kuvatarkkuus 4K (3840 x 2160) ei ole tuettu 3D-tilassa.*

#### **3D-tila**

Käytä tätä toimintoa ottaaksesi 3D-toiminnon käyttöön tai pois käytöstä.

- **Pois**: Valitse "Pois" kytkeäksesi 3D-tilan pois päältä.
- **Päälle**: Valitse "Päälle" kytkeäksesi 3D-tilan päälle.

#### **3D-synk. tyyppi**

Käytä tätä valintaa 3D-teknologian valitsemiseen.

- **DLP-Linkki**: Valitse käyttääksesi DLP 3D -laseille optimoituja asetuksia.
- **3D-synkronointi**: Valitse käyttääksesi infrapuna-, radiotaajuus- tai polarisoitujen 3D-lasien optimoituja asetuksia.

#### **3D-2D muunnos**

Käytä tätä valintaa määrittääksesi, kuinka 3D-sisällön tulee näkyä näytöllä.

- **3D**: Näyttö 3D-signaalia.
- **L**: Näyttö 3D-sisällön vasemman kuvan.
- **R**: Näyttö 3D-sisällön oikean kuvan.

#### **3D-Muoto**

Käytä tätä valintaa valitaksesi asianmukaisen 3D-muotosisällön.

- **Auto**: Kun 3D-yksilöintisignaali on tunnistettu, 3D-muoto valitaan automaattisesti.
- **Rinnakkain**: Näyttö 3D-signaali "Side-by-Side" (Vierekkäin) -muodossa.
- **Ylä ja alapuoli**: Näyttö 3D-signaali "Ylä ja alapuoli"-muodossa.
- **Kuva peräkkäinen**: Näyttö 3D-signaali "Kuva peräkkäinen"-muodossa.

#### **3D-synkronoinnin Kääntö**

Käytä tätä valintaa ottaaksesi käyttöön / pois käytöstä 3D-synk. kääntö -toiminnon.

#### **Nollaa**

Palauta 3D-asetukset tehtaan oletusasetuksiin.

- **Peru**: Valitse peruaksesi nollauksen
- **OK**: Valitse palauttaaksesi 3D:n tehdasasetuksiin.

### **Kuvan nollausasetukset-valikko**

Palauta kuva-asetukset tehtaan oletusasetuksiin.

## <span id="page-32-0"></span>*Näyttövalikko*

### **Näytön projisoinnin suuntausvalikko**

Valitse haluttu projisointi välillä Etu, Taka, Katto-Ylä ja Taka-Ylä.

### **Näytä valolähdetilavalikko**

Valitse valolähdetila asennusvaatimusten mukaan.

### **Näytä dynaaminen musta -valikko**

Käytä säätääksesi automaattisesti kuvan kirkkauden optimaalisen kontrastin saamiseksi.

## **Näytä pelitilavalikko**

Ota tämä ominaisuus käyttöön vasteaikojen (syöttöviive) vähentämiseksi pelaamisen aikana 4,4 ms:iin (1080p@240Hz). Kaikki geometria-asetukset (esimerkiksi: Trapetsikorjaus, Four Corners) otetaan pois käytöstä, kun Pelitila otetaan käyttöön. Katso alta lisätietoja.

#### **Huomautus:**

- *Signaalien tuloviive on kuvattu seuraavassa taulukossa:*
- *Taulukon arvot voivat vaihdella hieman.*

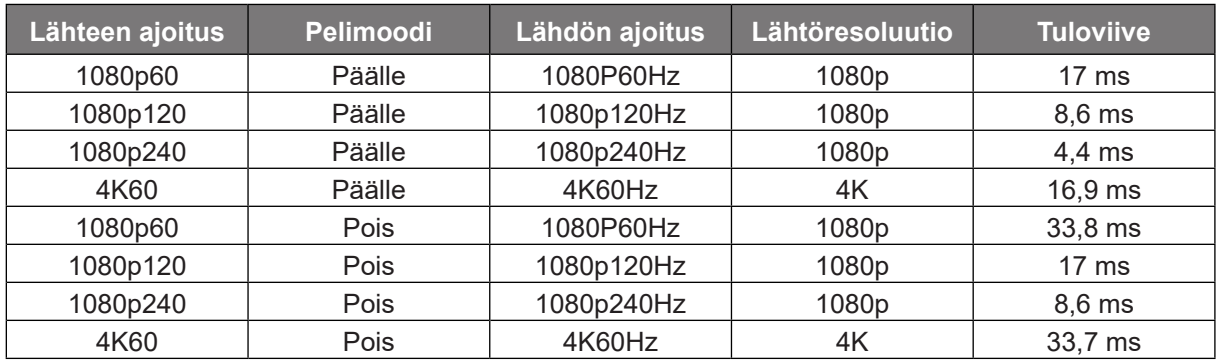

*1080p120:lle ja 4K60:lle tuki vain 1080p-mallilla.*

## **Näytön näyttötyyppi -valikko**

Valitse näyttötyyppi 4:3, 16:9, tai 16:10.

## <span id="page-33-0"></span>**Näyttö kuvasuhdevalikko**

Valitse näytetyn kuvan kuvasuhde seuraavista vaihtoehdoista:

- **4:3**: Tämä muoto on 4:3-tulolähteille.
- **16:9**: Tämä muoto on 16:9-tulolähteille, kuten HDTV ja DVD, joita on parannettu laajakuvatelevisiota varten.
- **16:10**: Tämä muoto on 16:10 -tulolähteille.
- **21:9**: Tämä muoto on 21:9-tulolähteille, kuten HDTV ja DVD, joita on parannettu laajakuvatelevisiota varten.
- **Natiivi**: Tämä muoto näyttää alkuperäisen kuvan ilman skaalausta.
- **Auto**: Valitsee sopivan näyttömuodon automaattisesti.

#### **Skaalaustaulukko**:

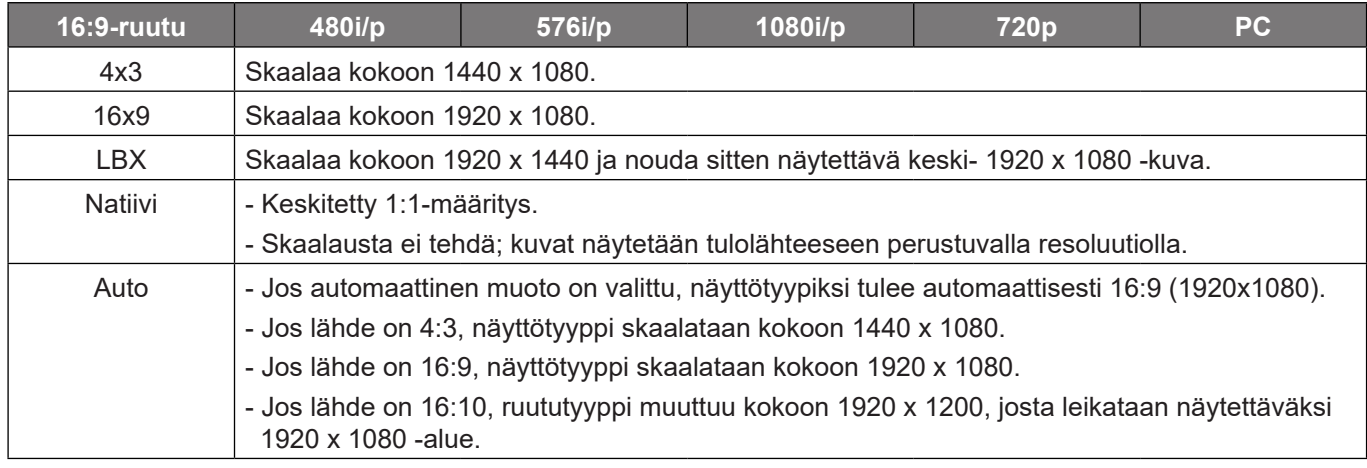

#### **1080p-automaattinen määrityssääntö**:

![](_page_33_Picture_275.jpeg)

## <span id="page-34-0"></span>**Näytä geometrinen korjaus -valikko**

#### **Pysty kuvankorjaus**

Kuvan vääristymän säätämiseen pystysuunnassa ja kuvan muodon säätämiseen lähemmäs nelikulmiota. Pystytrapetsikorjausta käytetään sellaisen trapetsivääristyneen kuvamuodon korjaamisen, jossa kuvan ylä- ja alareuna ovat kallistuneen jommalle kummalle puolelle. Tämä on tarkoitettu käytettäväksi pystysuoralla akselilla.

#### **Vaaka kuvankorjaus**

Kuvan vääristymän säätämiseen vaakasuunnassa ja kuvan muodon säätämiseen lähemmäs nelikulmiota. Vaakatrapetsikorjausta käytetään sellaisen trapetsivääristyneen kuvamuodon korjaamisen, jossa kuvan vasen ja oikea reuna ovat eri pituiset. Tämä on tarkoitettu käytettäväksi vaakasuoralla akselilla.

#### **Neljän Kulman säätö**

Tämä asetus mahdollistaa projisoidun kuvan kaikkien kulmien säätämisen kuvan tekemiseksi suorakulmaiseksi, kun projisointipinta ei ole vaakasuora.

#### **5 x 3 Vääristymä**

Käytä warping-toimintoa kuvan säätämiseksi kohdistumaan projisointipinnan rajan kanssa (näyttö) tai kuvan vääristymän korjaamiseksi (epätasaisen pinnan aiheuttama).

![](_page_34_Figure_10.jpeg)

#### **Nollaa**

Palauta Kuvamuodon korjausasetukset tehtaan oletusasetuksiin.

### **Näytä digitaalinen zoomi -valikko**

Käytä kuvan pienentämiseen tai suurentamiseen projektiopinnalla. Digitaalinen zoomi ei ole sama kuin optinen zoomi ja se voi johtaa kuvanlaadun huonontumiseen.

**Huomautus:** *Zoomausasetukset säilytetään kun projektorin virta katkaistaan ja kytketään uudelleen päälle.* 

### **Näyttö kuvansiirtovalikko**

Säädä projisoidun kuvan sijaintia vaaka- (H) tai pystysuunnassa (V).

### **Näytön nollaus -valikko**

Palauta näyttöasetukset ehtaan oletusasetuksiin.

## <span id="page-35-0"></span>*Asetusvalikko*

### **Asetukset testikuvio -valikko**

Valitse testikuvio vaihtoehdoista Vihreä ruudukko, Magenta ruudukko, Valkoinen ruudukko, Valkoinen tai ota tämä toiminto pois käytöstä (Pois).

### **Aseta kielivalikko**

Valitse monikielisestä OSD-valikosta Englanti, Saksa, Ranska, Italia, Espanja, Portugali, Puola, Hollanti, Ruotsi, Norja, Tanska, Suomi, Kreikka, Perinteinen kiina, Yksinkertaistettu kiina, Japani, Korea, Venäjä, Unkari, Tšekki, Arabia, Thai, Turkki, Farsi, Vietnam, Indonesia, Romania ja Slovakia.

### **Aseta Valikkoasetukset -valikko**

#### **Valikko Ajastin**

Aseta, kuinka kauan OSD-valikko pysyy näkyvissä näytöllä.

#### **Tiedon piilotus**

Ota tämä toiminto käyttöön piilottaaksesi tietoviestin.

### **Aseta suuri korkeus -valikko**

Kun "Päälle" on valittu, tuulettimet pyörivät nopeammin. Tämä toiminto on hyödyllinen suurissa korkeuksissa, joissa ilma on ohutta.

### **Aseta virta-asetukset -valikko**

#### **Suorakäynnistys**

Valitse "Päälle" aktivoidaksesi Suorakäynnistystilan. Projektori kytkeytyy automaattisesti päälle, kun se yhdistetään verkkovirtaan, painamatta projektorin näppäimistön tai kaukosäätimen "Virta"-näppäintä.

#### **Signaali Virta päälle**

Valitse "Päälle" aktivoidaksesi Signaalikäynnistystilan. Projektori kytkeytyy automaattisesti päälle, kun signaali tunnistetaan, painamatta projektorin näppäimistön tai kaukosäätimen "Virta"-näppäintä.

#### **Huomautus:**

- *Jos "Signaali Virta päälle"-valinta on kytketty "Päälle"-tilaan, projektorin virrankulutus valmiustilassa on yli 3 W.*
- *Tämä toiminto on käytettävissä HDMI-lähteellä.*

#### **Automaattinen virrankatkaisu (min)**

Asettaa laskettavan ajanjakson. Ajastin alkaa laskea aikaa, kun projektori ei enää vastaanota signaaleja. Laskennan loputtua (minuuteissa) projektori sammuu automaattisesti.

#### **Uniajastin (min)**

Asettaa laskettavan ajanjakson. Ajastin alkaa laskea aikaa, vastaanotti projektori signaaleja tai ei. Laskennan loputtua (minuuteissa) projektori sammuu automaattisesti.

**Huomautus:** *Uniajastin nollataan joka kerta, kun projektorin virta kytketään pois päältä.*

#### <span id="page-36-0"></span>**Virtatila (Valmiustila)**

Aseta virtatila-asetus.

- **Aktiivinen:** Valitse "Aktiivinen" palataksesi normaaliin valmiustilaan.
- **Eco:** Valitse "Eco" säästääksesi lämmönhaihdutusta lisää < 0,5 W.

### **Asetukset suojaus -valikko**

#### **Suojaus**

Ota tämä toiminto käyttöön ottaaksesi salasanakehotuksen käyttöön ennen projektorin käyttöä.

- **Päälle:** Valitse "Päälle" käyttääksesi suojausvarmennusta, kun projektori käynnistetään.
- **Pois:** Valitse "Pois" käynnistääksesi projektorin ilman salasanavarmistusta.

**Huomautus:** *Oletussalasana on "1234".* 

#### **Turva-ajastin**

Valitse aikatoiminto (Kuukausi/Päivä/Tunti) asettaaksesi projektorin käytettävissä olevan tuntimäärän. Kun tämä aika on kulunut, sinua pyydetään syöttämään salasana uudelleen.

#### **Vaihda salasana**

Käytä asettaaksesi tai muokataksesi salasanaa, jonka kehote tulee näkyviin projektorin käynnistyksen yhteydessä.

### **Aseta käynnistyslogo-valikko**

#### **Logo**

Valitse haluamasi aloitusnäyttö tällä toiminnolla. Jos muutoksia tehdään, ne tulevat voimaan seuraavan kerran kun projektori käynnistetään.

- **Oletus:** Oletuskäynnistysruutu.
- **Neutraali:** Logoa ei näytetä käynnistysnäytöllä.

### **Aseta taustavärivalikko**

Käytä tätä toimintoa näyttääksesi sinisen, punaisen, vihreän, harmaan värin, ei mitään tai logonäytön, kun signaalia ei ole käytettävissä.

**Huomautus:** *Jos taustaväriksi on asetettu "Ei yhtään", taustaväri on musta.*

### **Asetuksen nollausvalikko**

#### **Nollaa OSD**

Palauta kuvaruutuvalikon asetukset tehtaan oletusasetuksiin.

#### **Nollaa oletuksiin**

Palauta kaikki asetukset tehtaan oletusasetuksiin.

## <span id="page-37-0"></span>*Tulovalikko*

### **Syötä automaattinen lähde -valikko**

Valitse tämä valinta antaaksesi projektorin löytää automaattisesti käytettävissä olevan tulolähteen.

### **Syötä automaattinen tulon vaihto valikko**

Kun HDMI-tulosignaali on tunnistettu, projektori vaihtaa tulolähteen automaattisesti.

### **Tulon HDMI CEC -asetukset -valikko**

**Huomautus:** *Kun liität HDMI CEC -yhteensopivia laitteita projektoriin HDMI-kaapeleilla, voit ohjata niitä samassa Virta päällä - tai Virta pois -tilassa käyttämällä projektoriin OSD-valikon HDMI Link -ohjausominaisuutta. Tämä mahdollistaa yhden tai ryhmässä usean laitteen käynnistämisen tai sammuttamisen HDMI linkki -ominaisuutta käyttämällä. Tyypillisessä määrityksessä DVD-soittimen voi liittää projektoriin vahvistimella tai kotiteatterijärjestelmällä.*

![](_page_37_Figure_8.jpeg)

#### **HDMI Linkki**

Ota HDMI linkki -toiminto käyttöön tai pois käytöstä.

#### **Sisältää TV**

Jos asetus on "Kyllä", power on - ja Virta pois linkki -valinnat ovat käytettävissä.

#### **Virta päälle -linkki**

CEC-virta päälle -komento.

- **Molemminpuolinen:** Projektori ja CEC-laite kytkeytyvät päälle samanaikaisesti.
- **PJ --> Laite:** CEC-laite käynnistyy vasta, kun projektori on kytketty päälle.
- **Laite --> PJ:** Projektori käynnistyy vasta, kun CEC-laite on kytketty päälle.

#### **Virta pois linkki**

Ota tämä toiminto käyttöön salliaksesi sekä HDMI linkki -toiminnon ja projektorin kytkeytyä pois päältä automaattisesti yhtä aikaa.

### **Tulon nollaus -valikko**

Palauta tuloasetukset tehtaan oletusasetuksiin.

## <span id="page-38-0"></span>*Audiovalikko*

### **Audion äänenvoimakkuus -valikko**

Säädä äänenvoimakkuuden taso.

### **Audion mykistys -valikko**

Käytä tätä toimintoa kytkeäksesi äänen tilapäisesti pois päältä.

- **Päälle:** Valitse "Päälle" kytkeäksesi mykistyksen päälle.
- **Pois:** Valitse "Pois" kytkeäksesi mykistyksen pois päältä.

**Huomautus:** *"Mykistä"-toiminto vaikuttaa sekä sisäisten että ulkoisten kaiuttimien äänenvoimakkuuteen.*

### **Audiotila-valikko**

Valitse asianmukainen audiotila vaihtoehdoista Bitstream (Bittivirta) ja PCM.

### **Audion nollaus -valikko**

Palauta audioasetukset tehtaan oletusasetuksiin.

## <span id="page-39-0"></span>*Ohjausvalikko*

### **Ohjauslaitteen tunnus -valikko**

Tunnuksen määritys voidaan asettaa valikosta (0–99) ja käyttäjille voidaan määrittää yksittäisen projektorin hallinta RS232-komennolla.

**Huomautus:** *Katso koko RS232-komentoluettelo RS232-käyttöoppaasta verkkosivustollamme.*

### **Ohjaimen etäasetukset -valikko**

#### **IR-toiminto**

Aseta Infrapunatoiminto-asetus.

- **Päälle:** Valitse "Päälle", projektoria voi käyttää kaukosäätimellä ylä- ja etu-infrapunavastaanottimesta.
- **Pois:** Valitse "Pois", projektoria ei voi käyttää kaukosäätimellä. Kun valitset "Pois", voit taas käyttää näppäimistön näppäimiä.

#### **Käyttäjä 1/ Käyttäjä 2/ Käyttäjä 3**

Määritä toiminto kaukosäätimen Käyttäjä 1-, Käyttäjä 2- ja Käyttäjä 3-painikkeille. Se mahdollistaa toiminnon käyttämisen helposti tarvitsematta siirtyä OSD-valikoihin. Käytettävissä olevat toiminnot ovat HDMI 1, HDMI 2, Testikuvio, Kirkkaus, Kontrasti, Uniajastin, Color Matching, Värilämpötila, Gamma, Projisointi, Valonlähdetila, Zoomi, Jäädyttää.

**Huomautus:** *Käyttäjä 1/ Käyttäjä 2/ Käyttäjä 3 -toiminnon käytettävyys on kaukosäädintyyppikohtainen. Kaukosäätimen asettelu voi olla erilainen alueen mukaan.*

### **Ohjaimen näppäimistöasetukset -valikko**

#### **Näppäimistölukko**

Kun näppäimistölukkotoiminto on "Päälle", näppäimistö on lukittu. Projektoria voi kuitenkin käyttää kaukosäätimellä. Kun valitset "Pois", voit taas käyttää näppäimistöä.

### **Ohjaus-LAN-valikko**

Määritä projektorin verkkoasetukset

#### **Network Status**

Näyttää verkkoyhteyden tilan. (Vain luku)

#### **MAC-osoite**

Näytä MAC-osoite. (Vain luku)

#### **DHCP**

Kytke DHCP päälle hakeaksesi automaattisesti kohteet IP-osoite, Aliverkon peite, Yhdyskäytävä ja DNS.

#### **IP-osoite**

Määritä projektorin IP-osoite.

**Aliverkon peite** Määritä projektorin aliverkon peite.

**Yhdyskäytävä** Määritä projektorin yhdyskäytävä.

#### **DNS**

Määritä projektorin DNS.

#### <span id="page-40-0"></span>**Verkkoselaimen käyttö projektorin hallinnassa**

- 1. Kytke "Päälle" DHCP-valinta päälle projektorissa salliaksesi DHCP-palvelimen määrittää IP-osoitteen automaattisesti.
- 2. Avaa web-selain PC-tietokoneessa ja näppäile projektorin IP-osoite ("Ohjaus > LAN > IP-osoite").
- 3. Syötä käyttäjätunnus ja salasana ja napsauta "Kirjaudu sisään". Projektorin määritys-web-liittymä avautuu.

#### **Huomautus:**

- *Oletuskäyttäjänimi ja -salasana on "admin".*
- *Tämän osan vaiheet perustuvat Windows 10 -käyttöjärjestelmään.*

#### **Luotaessa suora yhteys tietokoneesta projektoriin\***

- 1. Kytke "Pois" DHCP-valinta päälle projektorissa.
- 2. Määritä projektorin IP-osoite, aliverkon peite, yhdyskäytävä ja DNS ("Ohjaus > LAN").
- 3. Avaa *Verkko ja internet* -sivu PC:ssäsi ja määritä PC:lle samat verkkoparametrit kuin projektoriin asetetut. Napsauta "OK" tallentaaksesi parametrit.

![](_page_40_Picture_100.jpeg)

4. Avaa web-selain PC-tietokoneessa ja näppäile URL-kenttään vaiheessa 3 määritetty IP-osoite. Paina sitten "Enter"-näppäintä.

#### **Nollaa**

Nollaa verkkoasetukset tehtaan oletusarvoihin.

## <span id="page-41-0"></span>**Control-ohjausvalikko**

Tätä projektoria voi ohjata etänä tietokoneella tai muulla ulkoisella laitteella langallisella verkkoyhteydellä. Se antaa käyttäjän ohjata yhtä tai useaa projektoria kaukosäädinkeskuksesta, kuten projektorin kytkeminen päälle tai pois ja kuvan kirkkauden tai kontrastin säätäminen.

Valitse projektorin ohjauslaite Ohjaus-alavalikolla.

#### **Crestron**

Ohjaa projektoria Crestron-ohjaimella ja siihen liittyvällä ohjelmistolla. (Portti: 41794) Katso lisätietoja osoitteesta http://www.crestron.com.

#### **Extron**

Ohjaa projektoria Extron-laitteilla. (Portti: 2023) Katso lisätietoja osoitteesta http://www.extron.com.

#### **PJ Linkki**

Ohjaa projektoria PJLink v2.0 -komennoilla. (Portti: 4352) Katso lisätietoja osoitteesta http://pjlink.jbmia.or.jp/english.

#### **AMX Device Discovery**

Ohjaa projektoria AMX-laitteilla. (Portti: 9131) Katso lisätietoja osoitteesta http://www.amx.com.

#### **Telnet**

Ohjaa projektoria RS232-komennoilla Telnet-yhteydellä. (Portti: 23) Katso lisätietoja ["RS232 by Telnet Function" sivulla 50.](#page-49-1)

#### **HTTP**

Ohjaa projektoria verkkoselaimella. (Portti: 80) Katso lisätietoja ["Verkkoselaimen käyttö projektorin hallinnassa" sivulla 41.](#page-40-0)

#### **Huomautus:**

- *Crestron on Crestron Electronics, Inc:in rekisteröity tavaramerkki Yhdysvalloissa.*
- *Extron on Extron Electronics, Inc:in rekisteröity tavaramerkki Yhdysvalloissa.*
- *AMX on AMX LLC:n rekisteröity tavaramerkki Yhdysvalloissa.*
- *JBMIA on hakenut PJLink-tavaramerkin ja -logon rekisteröintiä Japanissa, Yhdysvalloissa ja muissa maissa.*
- *Saat lisätietoa erityyppisistä ulkoisista laitteista, jotka voidaan liittää LAN/RJ45 -porttiin ja ohjata projektoria etänä sekä antaa tuettuja komentoja näille ulkoisille laitteille ottamalla yhteyttä suoraan Tukipalveluun.*

### <span id="page-42-0"></span>**Aseta verkon ohjausasetukset -valikko**

#### **LAN\_RJ45-toiminto**

Käytön yksinkertaistamiseksi ja helpottamiseksi projektorissa on erilaisia verkko- ja etähallintaominaisuuksia. Projektorin LAN/RJ-45-toiminnolla verkon kautta voi esimerkiksi hallita seuraavia: Virta päälle/pois, kirkkaus- ja kontrastiasetukset. Myös projektorin tilatiedot voidaan näyttää, kuten: Videolähde, Äänen mykistys jne.

![](_page_42_Picture_4.jpeg)

#### **Langallisen LAN-päätteen toiminnot**

Tätä projektoria voi ohjata PC-tietokoneella (kannettavalla) tai muulla ulkoisella laitteella LAN/RJ45-portin kautta, ja se on yhteensopiva Crestron / Extron / AMX (Device Discovery) / PJLink -sovellusten kanssa.

- Crestron on Crestron Electronics, Inc:in rekisteröity tavaramerkki Yhdysvalloissa.
- Extron on Extron Electronics, Inc:in rekisteröity tavaramerkki Yhdysvalloissa.
- AMX on AMX LLC:n rekisteröity tavaramerkki Yhdysvalloissa.
- JBMIA on hakenut PJLink-tavaramerkin ja -logon rekisteröintiä Japanissa, Yhdysvalloissa ja muissa maissa.

Tämä projektori tukee tiettyjä Crestron Electronics -ohjaimen ja asiaan kuuluvan ohjelmiston komentoja (esim. RoomView®).

<http://www.crestron.com/>

Tässä projektorissa on yhteensopivuustuki Extron-viitelaitteille.

<http://www.extron.com/>

Tämä projektori tukee AMX (Device Discovery) -sovellusta.

<http://www.amx.com/>

Tämä projektori tukee kaikkia PJLink Class1 (Version 1.00) -komentoja.

<http://pjlink.jbmia.or.jp/english/>

Saadaksesi lisätietoja eri tyyppisistä ulkoisista laitteista, jotka voi liittää LAN/RJ45-porttiin ja etäohjata projektoria, sekä ulkoisten laitteiden tuetuista ohjauskomennoista, ota yhteys suoraan Tukikeskukseen.

#### **LAN RJ45**

1. Liitä RJ45-kaapeli projektorin ja PC-tietokoneen (kannettavan) RJ45-portteihin.

![](_page_43_Figure_3.jpeg)

2. Valitse PC:ssä (kannettava) Käynnistä **1 > Asetukset** > Verkko ja internet.

![](_page_43_Picture_67.jpeg)

3. Valitse **Ethernet**-osassa **Ominaisuudet.**

![](_page_43_Picture_68.jpeg)

4. Valitse **IP-asetukset-osassa**-osassa **Muokkaa**.

![](_page_43_Picture_69.jpeg)

5. Näppäile IP-osoite ja Yhdyskäytävä ja valitse sitten "Tallenna".

![](_page_44_Picture_105.jpeg)

- 6. Paina projektorin "Valikko"-painiketta.
- 7. Avaa projektorissa **Ohjaus** > **LAN**.
- 8. Syötä seuraavat yhteysparametrit:
	- DHCP: Pois
	- ± IP-osoite: 192.168.0.100
	- Aliverkon peite: 255.255.255.0
	- ± Yhdyskäytävä: 192.168.0.254
	- ± DNS: 192.168.0.51
- 9. Vahvista asetukset painamalla "Enter".
- 10. Avaa verkkoselain, esim. Microsoft Edge tai Chrome, kun Adobe Flash Player 9.0 tai uudempi on asennettu.
- 11. Kirjoita osoiteriville projektorin IP-osoite: 192.168.0.100

![](_page_44_Picture_14.jpeg)

12. Paina "Enter".

#### **Projektori on asetettu etähallittavaksi. LAN/RJ-45-toiminto näkyy seuraavasti:**

#### *Kirjaudu sisään*

Kun avaat verkkosivun ensimmäistä kertaa, näkyviin tulee seuraavan kaltainen näyttö. Syötä kelvollinen käyttäjän salasana.

![](_page_45_Picture_33.jpeg)

Kun avaat verkkosivun ensimmäistä kertaa syötettyäsi kelvollisen salasanan, näkyviin tulee seuraavan kaltainen näyttö. Syötä salasana "Salasana"-kenttään.

![](_page_45_Picture_34.jpeg)

#### *Järjestelmän tila*

Projektorin nykyinen tila näytetään. Voit tarkistaa projektorin mallinimen, laiteohjelmistoversion, nykyisen LAN-määrityksen ja vaihtaa liittymäkieltä, jos on tarpeen.

Verkkosivun kaaviossa näkyvä version nimi voi olla eri kuin todellisen näytön.

![](_page_46_Picture_51.jpeg)

#### *Yleinen asetus*

Tässä asetettua projektorin nimeä käytetään myös PJLink-ohjauksessa. Projektorin nimessä voidaan käyttää ainoastaan aakkosnumeerisia merkkejä. Merkkien enimmäismäärä on 32.

Salasanassa voi käyttää ainoastaan aakkosnumeerisia merkkejä. Merkkien vähimmäismäärä on 8. Jos syötät kelpaamattoman merkin, "Merkki ei kelpaa"-varoitus tulee näkyviin näyttöön.

Jos uuden salasanan ja vahvistussalasanan merkit (uusi) eivät vastaa toisiaan, näyttöön tulee virheviesti. Syötä tässä tapauksessa salasana uudelleen.

![](_page_46_Picture_52.jpeg)

#### *Projektorin ohjaus*

Voit ohjata projektoria tällä ohjaimella. Ohjaimen kohteet on kuvattu tässä osassa.

Ohjauspainike: Kun napsautat painiketta, vastaava toiminto suoritetaan.

![](_page_47_Picture_31.jpeg)

#### *Verkkoasetus*

Aseta projektorin verkko.

![](_page_47_Picture_32.jpeg)

#### *Varoitusasetus*

Voit lähettää sähköpostivaroituksia, kun ilmenee virhe. Voit suorittaa tässä osassa asetuksia varoitussähköposteille.

- 1. Varoitustyypit: Valitse virhetyyppi, josta haluat lähettää varoitussähköpostin.
- 2. Varoitussähköposti-ilmoitus: Valitse ja suorita seuraavat asetukset:
	- SMTP-asetus: Aseta seuraava:
		- a) SMTP-palvelin: Palvelinosoite (palvelinnimi) (SMTP-palvelin)
		- b) Lähettäjä: lähettäjän sähköpostiosoite
		- c) Käyttäjänimi: Sähköpostipalvelimen käyttäjänimi
		- d) Salasana: Postipalvelimen salasana.
	- Sähköpostiasetus: Aseta seuraava:
		- a) Sähköpostin aihe
		- b) Sähköpostin sisältö
		- c) Vastaanottaja: syötä vastaanottajan sähköpostiosoite.
- 3. Napsauta "Käytä" kiinnittääksesi arvon.
- 4. Syötä projektorin IP-osoite muodossa \*xxx.xxx.xxx.xxx.
- 5. Lähetä testisähköposti.

Kun napsautat [Lähetä testisähköposti], testisähköposti lähetetään. Sähköpostin tekstinä on "Sähköpostitesti xxx.xxx.xxx.xxx \*".

![](_page_48_Picture_96.jpeg)

#### <span id="page-49-1"></span><span id="page-49-0"></span>**RS232 by Telnet Function**

Vaihtoehtoisena ohjausmenetelmänä tässä projektorissa on RS232 komento-ohjaus TELNET for LAN / RJ45 -liittymällä.

#### **Pikaopas "RS232 by Telnet"-toiminnolle**

- Tarkista ja hae IP-osoite projektorin OSD-valikolla.
- Varmista, että PC-tietokone/kannettava voivat käyttää projektorin web-sivua.
- Varmista, että "Windows-palomuuri"-asetus otetaan pois päältä, jos PC-tietokone/kannettava suodattaa "TELNET"-toiminnon pois.
- 1. Napsauta **Hae**  $\Omega$  ja syötä sitten hakusanaksi "cmd". Paina "Enter"-näppäintä.

![](_page_49_Picture_8.jpeg)

- 2. Avaa Komentokehotesovellus.
- 3. Syötä komentomuoto seuraavasti:
	- ± telnet ttt.xxx.yyy.zzz 23 ("Enter"-näppäin painettuna)
	- ± (ttt.xxx.yyy.zzz: Projektorin IP-osoite)
- 4. Jos Telnet-yhteys on valmis ja käyttäjä pystyy syöttämään RS232-komennon, paina "Enter"-näppäintä, tällöin Telnet-yhteyden pitäisi olla valmis RS232-komento-ohjaukseen.

#### **"RS232 by TELNET"-ominaisuuden tekniset tiedot**:

- 1. Telnet: TCP.
- 2. Telnet-portti: 23 (saadaksesi lisätietoja, ota yhteyttä Optoman palvelutiimiin).
- 3. Telnet-apuohjelma: Windows "TELNET.exe" (konsolitila).
- 4. Päättääksesi Telnet-istunnon, sulje vain Komentokehotesovellusikkuna.
- 5. Windows Telnet -apuohjelma heti, kun TELNET-yhteys on valmis.
	- ± Telnet-ohjauksen rajoitus 1: Telnet-ohjaussovelluksella ei voi olla yli 50 tavua peräkkäistä verkkohyötykuormaa.
	- ± Telnet-ohjauksen rajoitus 2: Telnet-ohjauksella ei voi olla yli 26 tavua peräkkäistä RS232 komentoa.
	- ± Telnet-ohjauksen rajoitus 3: Seuraavan komennon minimiviiveen on oltava yli 200 (ms).

### **Ohjaimen nollaus-valikko**

Palauta ohjaimen asetukset tehtaan oletusasetuksiin.

## <span id="page-50-0"></span>*Tiedot-valikko*

## **Tiedot-valikko**

Näytä alla luetellut projektorin tiedot:

- Sääntely
- Sarjanumero
- Laitetunnus
- Lähde
- Resoluutiota
- Virkistystaajuus
- Kuva moodi
- Väribittisyvyys
- Väriavaruus
- Väriasteikko
- Virtatila (Valmiustila)
- Valonlähdetunnit
- Kaukokoodi
- Kaukokoodi (aktiivinen)
- Network Status
- Bluetooth-tila
- IP-osoite
- Laitetunnus
- Suodattimen käyttötunnit
- Valonlähdetila
- FW versio
- Päivitä

## <span id="page-51-0"></span>**Yhteensopivat kuvatarkkuudet**

#### *HDMI:n tulosignaali*

![](_page_51_Picture_211.jpeg)

#### **Huomautus:**

- *(\*1) 1920 x 1200 @ 60 Hz tuettu vain RB (reduced blanking) -tilassa.*
- *(\*2) 3D-ajoitus 3D Ready -projektorille (STD) ja True 3D -projektorille (Valinnainen).*
- *(\*3) New ERA ja Data-projektorilla on oltava tämä ajoitus-WSVGA, Proscenellä ja Homella suositeltava.*
- *(\*4) Proscene- ja Dataprojektori > 4,000 L, Natiiviresoluution on tuettava @ 50 Hz / 48 Hz -tarkkuutta.*
- *(\*5) Windows 8 -vakioajoitus.*

#### *True 3D video -yhteensopivuus*

![](_page_52_Picture_150.jpeg)

#### **Huomautus:**

- *Jos 3D-tulo on 1080p @ 24hz, DMD:n tulisi toistua kokonaisena monikertana 3D-tilalla.*
- *1080i @ 25 Hz ja 720p @ 50 Hz toimivat 100 Hz:llä; muut 3D-ajoitukset toimivat 120 Hz:llä.*
- *1080p@24Hz toimii 144 Hz:llä.*

#### *EDID (Digitaalinen)*

![](_page_53_Picture_250.jpeg)

![](_page_53_Picture_251.jpeg)

## <span id="page-54-1"></span><span id="page-54-0"></span>**Kuvakoko ja projisointietäisyys**

#### **4K Short Throw -malli**

![](_page_54_Picture_571.jpeg)

#### **Huomautus:**

*Zoomaussuhde: Kiinteä linssi*

 *Pystylinssinsiirtoarvot perustuvat projektorin linssin keskikohtaan, jos lasketaan alustasta projisointilinssin keskikohtaan. Kaikkiin pystylinssinsiirtoarvoihin on lisättävä 5,2 cm (2,05 tuumaa).*

#### **4K 1,6x-malli**

![](_page_54_Picture_572.jpeg)

#### **Huomautus:**

- *Zoomaussuhde: 1,6x*
- *Pystylinssinsiirtoarvot perustuvat projektorin linssin keskikohtaan, jos lasketaan alustasta projisointilinssin keskikohtaan. Kaikkiin pystylinssinsiirtoarvoihin on lisättävä 5,2 cm (2,05 tuumaa).*

#### **4K 1,3x-malli**

![](_page_55_Picture_343.jpeg)

#### **Huomautus:**

*Zoomaussuhde: 1,3x*

 *Pystylinssinsiirtoarvot perustuvat projektorin linssin keskikohtaan, jos lasketaan alustasta projisointilinssin keskikohtaan. Kaikkiin pystylinssinsiirtoarvoihin on lisättävä 5,2 cm (2,05 tuumaa).*

<span id="page-55-0"></span>![](_page_55_Figure_6.jpeg)

## <span id="page-56-0"></span>**Projektorin mitat ja kattokiinnitysasennus**

- 1. Käytä Optoma-kattopidikettä projektorin vahingoittumisen välttämiseksi.<br>2. Jos haluat käyttää kolmannen osapuolen kattoasennussariaa, varmista.
- 2. Jos haluat käyttää kolmannen osapuolen kattoasennussarjaa, varmista, että projektorin kiinnittämiseen käytettävät ruuvit ovat seuraavien teknisten tietojen mukaisia:
- Ruuvityyppi: M4\*10 mm
- Ruuvin vähimmäispituus: 10 mm

![](_page_56_Figure_6.jpeg)

**Huomautus:** *Vääränlaisesta asennuksesta aiheutuneet vahingot eivät kuulu takuun piiriin.*

![](_page_56_Picture_8.jpeg)

- Jos ostat kattoasennussarjan muulta yhtiöltä, varmista että se käyttää oikeankokoisia ruuveja. Ruuvikokoon vaikuttaa kiinnityslevyn paksuus.
- Varmista, että katon ja projektorin pohjan välillä on vähintään 10 cm.
- Vältä asentamasta projektoria lämmönlähteen lähelle.

Kattokiinnitystä varten voi ostaa verkkolaitteen kiinnittämiseen kaapelisiteen, jonka pituus on yli 250 mm.

1. Asenna kaapeliside sille varattuihin reikiin projektorin pohjassa. Aseta sitten verkkolaite paikalleen. *Kaapelisiteiden reiät Sovitin*

![](_page_57_Figure_3.jpeg)

2. Kiinnitä verkkolaite kaapelisiteellä.

![](_page_57_Picture_5.jpeg)

## <span id="page-58-0"></span>**Infrapunakaukosäädinkoodit**

![](_page_58_Figure_2.jpeg)

![](_page_58_Picture_300.jpeg)

![](_page_59_Picture_128.jpeg)

## <span id="page-60-0"></span>**Vianmääritys**

Jos projektoria käyttäessäsi esiintyy ongelmia, katso seuraavia ohjeita. Jos ongelma ei poistu, ota yhteyttä paikalliseen jälleenmyyjään tai huoltokeskukseen.

#### **Kuvaongelmat**

*Ruudulle ei ilmesty kuvaa*

- Varmista, että kaikki kaapelit ja virtaliitännät on liitetty kunnolla "Asennus"-osiossa kuvatulla tavalla.
- Tarkista, että liittimet ovat ehjiä.
- Varmista, että "Mykistä"-ominaisuutta ei ole kytketty päälle.

### *Kuva ei ole tarkka*

- Kierrä tarkennusrengasta myötäpäivään tai vastapäivään, kunnes kuva on tarkka ja selvä. Katso sivu *[18](#page-17-0)*..
- Varmista, että heijastusnäyttö on vaaditun etäisyyden päässä projektorista. (Katso sivut *[55](#page-54-1)~[56](#page-55-0)*).

### *Kuva on venynyt tilassa näytettäessä 16:9 DVD:tä*

- Kun toista anamorfista DVD:tä tai 16:9 DVD:tä, projektori näyttää parhaan kuvan 16: 9 muodossa projektoripuolella.
- Jos toistat P-venytys-muotoista DVD-levyä, vaihda muodoksi P-venytys projektorin kuvaruutuvalikossa..
- Jos toistat 4:3 -muotoista DVD:tä, vaihda muoto 4:3 :ksi projektorin näyttövalikossa.
- Aseta näyttömuodoksi 16:9-laajakuvasuhde DVD-soittimesta.
- 

#### *Kuva on liian pieni tai iso*

- Kierrä zoomausvipua myötä- tai vastapäivään kasvattaaksesi tai pienentääksesi projisoidun kuvan kokoa. Katso sivu *[18](#page-17-0)*..
- Siirrä projektoria lähemmäs tai kauemmas valkokankaasta.
- Paina "Valikko" projektorin paneelista ja siirry kohtaan "Näyttö → Kuvasuhde". Kokeile eri asetuksia.

### *Kuva on kallistunut sivuilta:*

 Jos mahdollista, sijoita projektori uudelleen niin, että se on keskitetty valkokankaaseen ja sijaitsee sen alareunan alapuolella.

### *Kuva näkyy peilikuvana*

Valitse OSD-valikosta "Näyttö → Projektiosuuntaus" ja säädä projisointisuunta.

#### **Muita ongelmia**

*Projektori lopettaa vastaamisen kaikkiin ohjaimiin*

 Jos mahdollista, sulje monitori ja irrota virtajohto ja odota vähintään 20 sekuntia, ennen kuin yhdistät virtajohdon uudelleen.

#### **Kaukosäädinongelmat**

#### *Jos kaukosäädin ei toimi*

- Tarkista, että kaukosäädintä osoitetaan ±15° kulmassa projektorin infrapunavastaanottimista.
- Tarkista, ettei kaukosäätimen ja projektorin välillä ole esteitä. Siirrä 6 metrin säteelle projektorista.
- Varmista, että paristot on asetettu oikein.
- Vaihda paristot, jos ne ovat vanhentuneet.

## <span id="page-62-0"></span>**Varoitusvalo**

Kun varoitusosoittimet (katso seuraavasta) syttyvät tai vilkkuvat, projektori sammuu automaattisesti:

- "Lamppu"-LED-merkkivalo palaa punaisena, ja jos "Virta"-merkkivalo vilkkuu punaisena.
- "Lämpötila"-LED-merkkivalo palaa punaisena, ja jos "Virta"-merkkivalo vilkkuu punaisena. Tämä osoittaa, että projektori on ylikuumentunut. Tavallisissa oloissa projektori voidaan kytkeä takaisin päälle.
- "Lämpötila"-LED-merkkivalo vilkkuu punaisena ja jos "Virta"-merkkivalo vilkkuu punaisena.

Irrota virtajohto projektorista, odota 30 sekuntia ja yritä uudelleen. Jos varoitusvalo syttyy uudelleen tai vilkkuu, ota yhteyttä lähimpään huoltokeskukseen saadaksesi tukea.

#### **LED-merkkivalojen selitys**

![](_page_62_Picture_180.jpeg)

#### Virta pois:

![](_page_62_Picture_10.jpeg)

Lämpötilavaroitus:

![](_page_62_Picture_12.jpeg)

## <span id="page-63-0"></span>**Tekniset tiedot**

![](_page_63_Picture_253.jpeg)

**Huomautus:** *Kaikki tekniset tiedot voivat muuttua ilman ilmoitusta.*

## <span id="page-64-0"></span>**Optoman maailmanlaajuiset toimistot**

Jos laite tarvitsee huoltoa, ota yhteys paikalliseen myyntipisteeseen.

#### **Yhdysvallat**

Optoma Technology, Inc. **688-289-6786**<br>47697 Westinghouse Drive. **888-289-8601** 47697 Westinghouse Drive.<br>Fremont. Ca 94539

#### **Kanada**

Optoma Technology, Inc. 888-289-6786 47697 Westinghouse Drive. **510-897-8601** Fremont, Ca 94539 services@optoma.com

#### **Latinalainen Amerikka**

Optoma Technology, Inc. **CC** 888-289-6786<br>47697 Westinghouse Drive. **6.** 6.10-897-8601 47697 Westinghouse Drive.<br>Fremont, Ca 94539

#### **Eurooppa**

Unit 1, Network 41, Bourne End Mills Hemel Hempstead, Herts, HP1 2UJ, United Kingdom **(1)** +44 (0) 1923 691 800<br>www.optoma.eu ( $\frac{1}{\sqrt{2}}$  +44 (0) 1923 691 888 Huoltopuh.: service@tsc-europe.com +44 (0)1923 691865

## **Benelux BV**<br>Randstad 22-123

The Netherlands www.optoma.nl

### **Ranska**

![](_page_64_Picture_278.jpeg)

#### **Espanja**

C/ José Hierro, 36 Of. 1C (+34 91 499 06 06 28522 Rivas VaciaMadrid, +34 91 670 08 32 Espanja

## **Deutschland**<br>Am Nordpark 3

Germany info@optoma.de

#### **Skandinavia**

Lerpeveien 25 3040 Drammen Norway

PO.BOX 9515 3038 Drammen Norja

#### **Korea**

https://www.optoma.com/kr/

services@optoma.com

Services@optoma.com

 $\boxed{6}$  +44 (0) 1923 691 888

Randstad 22-123  $\begin{array}{|c|c|c|}\n\hline\n & +31 & (0) & 36 & 820 & 0252 \\
\hline\n1316 & BW & Ammere & \n\end{array}$  $\boxed{6}$  +31 (0) 36 548 9052

Am Nordpark 3  $\begin{array}{r} \text{(} +49 \text{(0) } 2161 \text{ } 68643 \text{ } 0 \text{)} \\ 41069 \text{ Mönchendladbach} \end{array}$  +49 (0) 2161 68643 9  $\boxed{6}$  +49 (0) 2161 68643 99

![](_page_64_Picture_279.jpeg)

#### **Japani**

https://www.optoma.com/jp/

#### **Taiwan**

https://www.optoma.com/tw/

#### **Kiina**

Room 2001, 20F, Building 4, **(except)** +86-21-62947376 No.1398 Kaixuan Road, **Filles** +86-21-62947375 Changning District www.optoma.com.cn Shanghai, 200052, China

#### **Australia**

https://www.optoma.com/au/

![](_page_64_Picture_39.jpeg)

## www.optoma.com